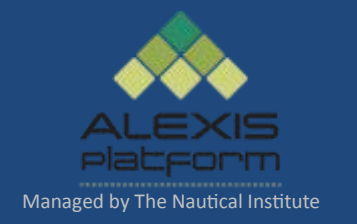

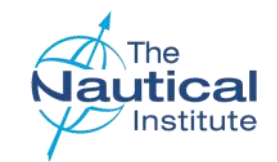

# Dynamic Positioning Operators Shuttle Tanker Scheme Online Application Guide

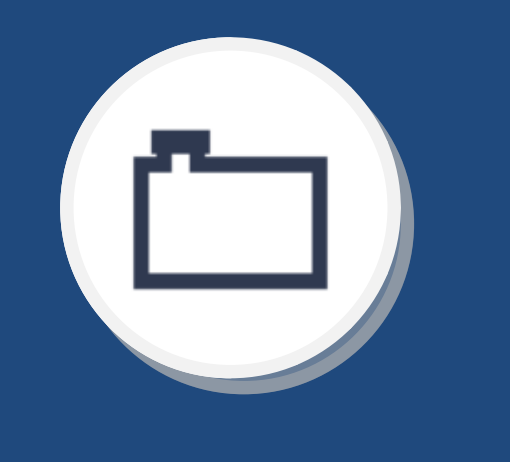

Version 2.0

January 2017

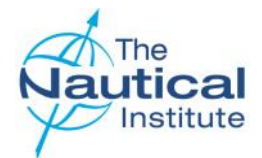

#### **Contents**

This document is designed to be read in its entirety, however, the contents page is provided for your convenience should you need help with a specific part of your application.

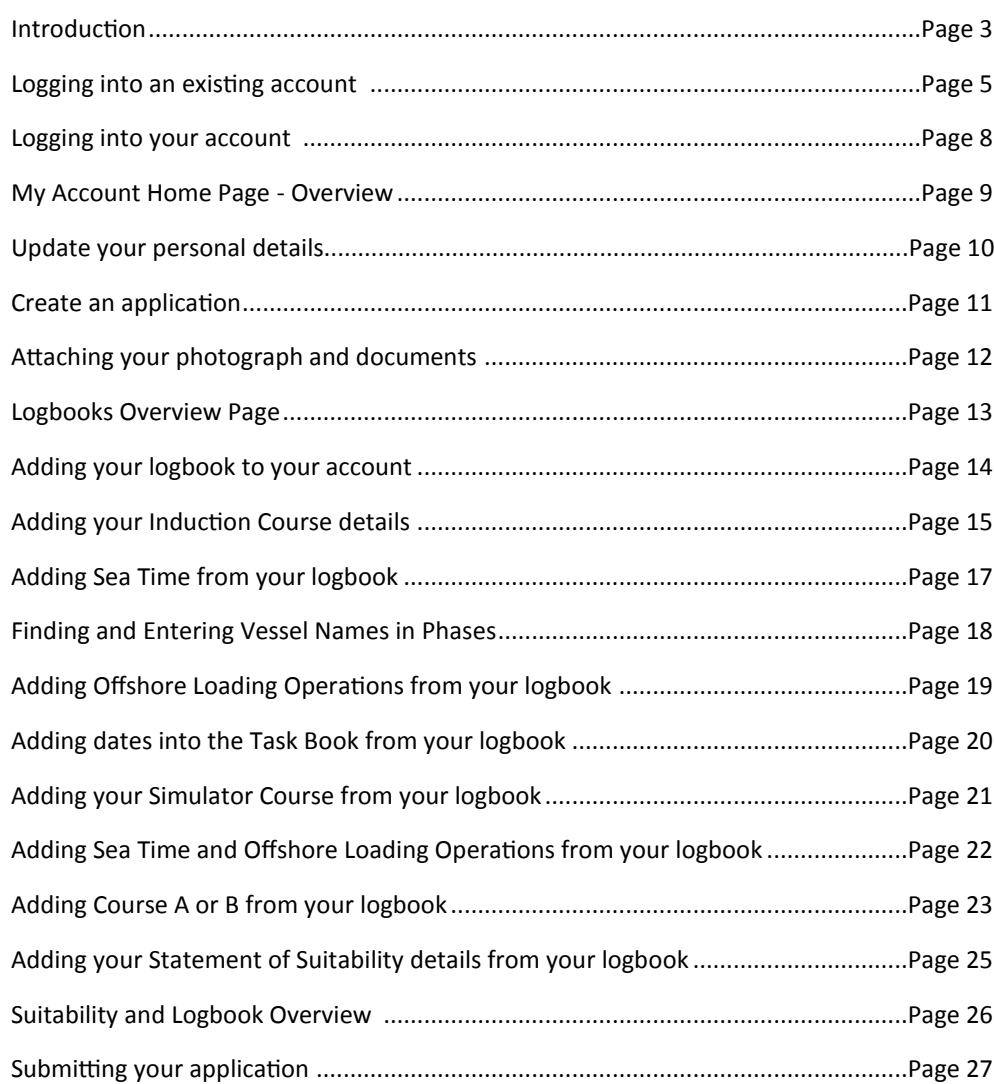

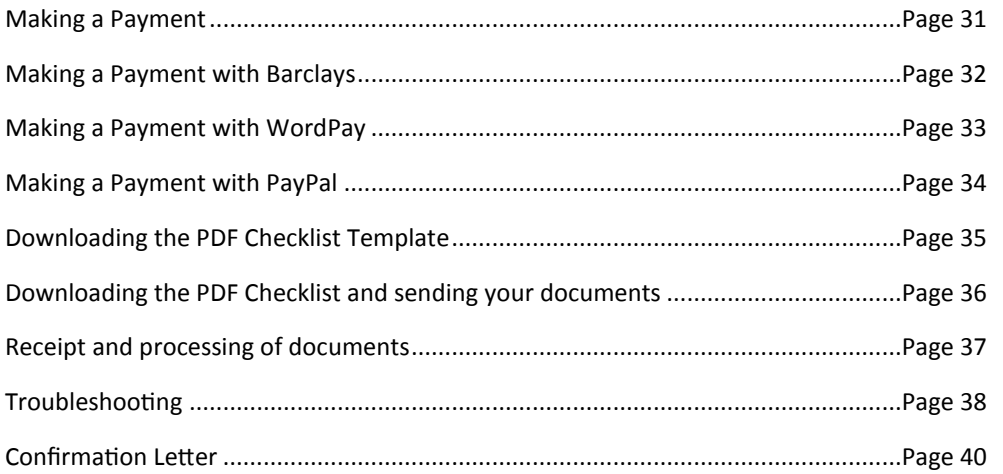

<span id="page-2-0"></span>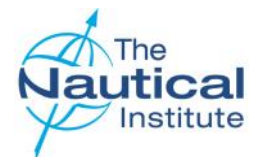

#### **Introduction**

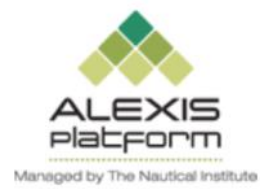

**Welcome to the New Shuttle Tanker Scheme Online Application Guide**. It is a requirement for all DPOs applying to The Nautical Institute for a DP certificate, to first apply online before sending their physical documents to us for processing. This guide has been designed to assist you in successfully applying for your DP certificate via the NI Alexis Platform. The platform was launched on 1 January 2015 as a dedicated website for DP accreditation and certification. Although we have tried to include as much information as we can in this document, it is not a comprehensive guide to the whole training and certification process. Before you start completing your online application, it is essential that you read the documents that are available in the Shuttle Tanker section via the DP Help Page. This can be found on the Alexis Platform website and will ensure you fully understand and meet the requirements of the Shuttle Tanker scheme.

This application guide is for Trainee DPOs who are on the Shuttle Tanker scheme and in possession of a large burgundy Nautical Institute DP Logbook. If you own one of the other Nautical Institute DP logbooks listed below or are revalidating your DP certificate, please read the correct Online Application Guide for the scheme and logbook that you own.

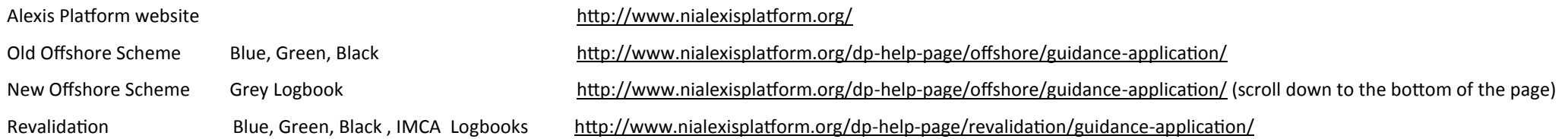

#### **How to apply**

Before sending your documents for processing it is a mandatory requirement that you apply online first. Any documents received without an application being completed online first will be returned unprocessed by standard post (untracked). The Nautical Institute does not accept any responsibility for documents lost in the post.

You will first need to complete the online application as explained in this document. Once you have successfully attached your documents, completed, submitted and paid for your online application you are then required to send your physical documents to DP Department at The Nautical Institute in London, UK (address on back page) for processing.

#### **Confirmation Letters**

A company confirmation letter is required to verify all of the DP sea time you are using in your application. Please go to the last page of this document for a sample of the confirmation letter and requirements.

#### **Why we require you to send your physical documents to The Nautical Institute**

Although you have completed an online application and attached all of your required documents, we require you to send your original documents into our office so that they can be processed and verified officially. We are unable to process scanned and attached documents.

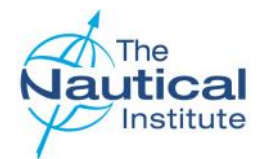

#### **Introduction**

#### **DP Certificates**

Since January 2015, The Nautical Institute started issuing DP certificates in the form of a plastic card the size of a credit card, which can be conveniently kept in your wallet. The new style DP certificate has a QR code and when scanned with a mobile phone or tablet, it will take you to The NI Alexis Platform website to show the validity of the certificate. Apps for scanning QR codes can be found in the various app stores for all types of phones/tablets.

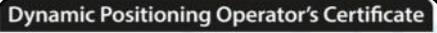

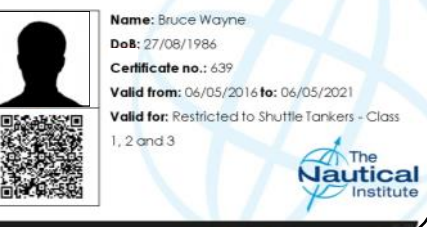

#### **Apple IT Products**

Our system support team have advised us that on Apple products, the JavaScript should be enabled for the website to run, however there may still

be some compatibility issues. This is because the system is a Windows based system and is compatible with PCs and Windows products. We also recommend that you use Mozilla Firefox or Google Chrome to ensure full functionality on the website. Please contact us if you do have any issues.

#### **Four Year Validity Period**

All courses and DP sea time must be dated within the previous four years to applying. Any part of the training scheme that is dated outside of this validity period must be repeated.

The four year validity period is calculated by the date your physical paper documents are received at The Nautical Institute offices in London, after you have applied online. Please ensure that upon receipt of your application by The Nautical Institute, all of the DP sea time/qualifying employment period and supporting documents required under the Shuttle Tanker scheme is dated within the previous four years.

<span id="page-4-0"></span>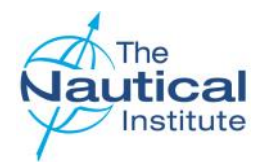

#### **Logging into an existing account**

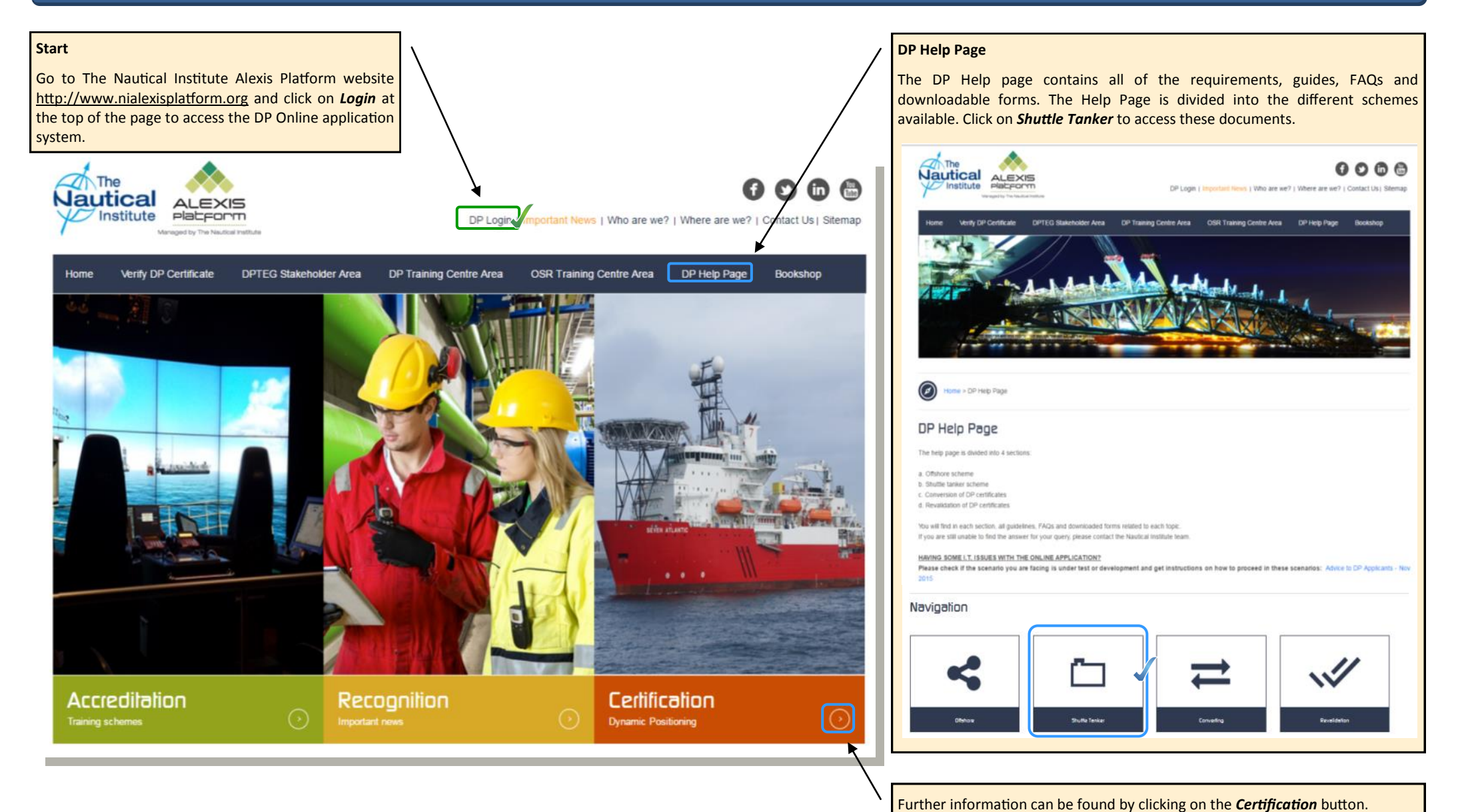

Shuttle Tanker Scheme—Online Application Guide 6 DPWEBSTOG-V2.0-03/01/2017

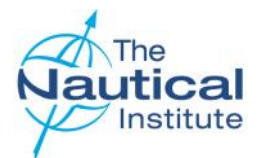

#### **Logging into an existing account**

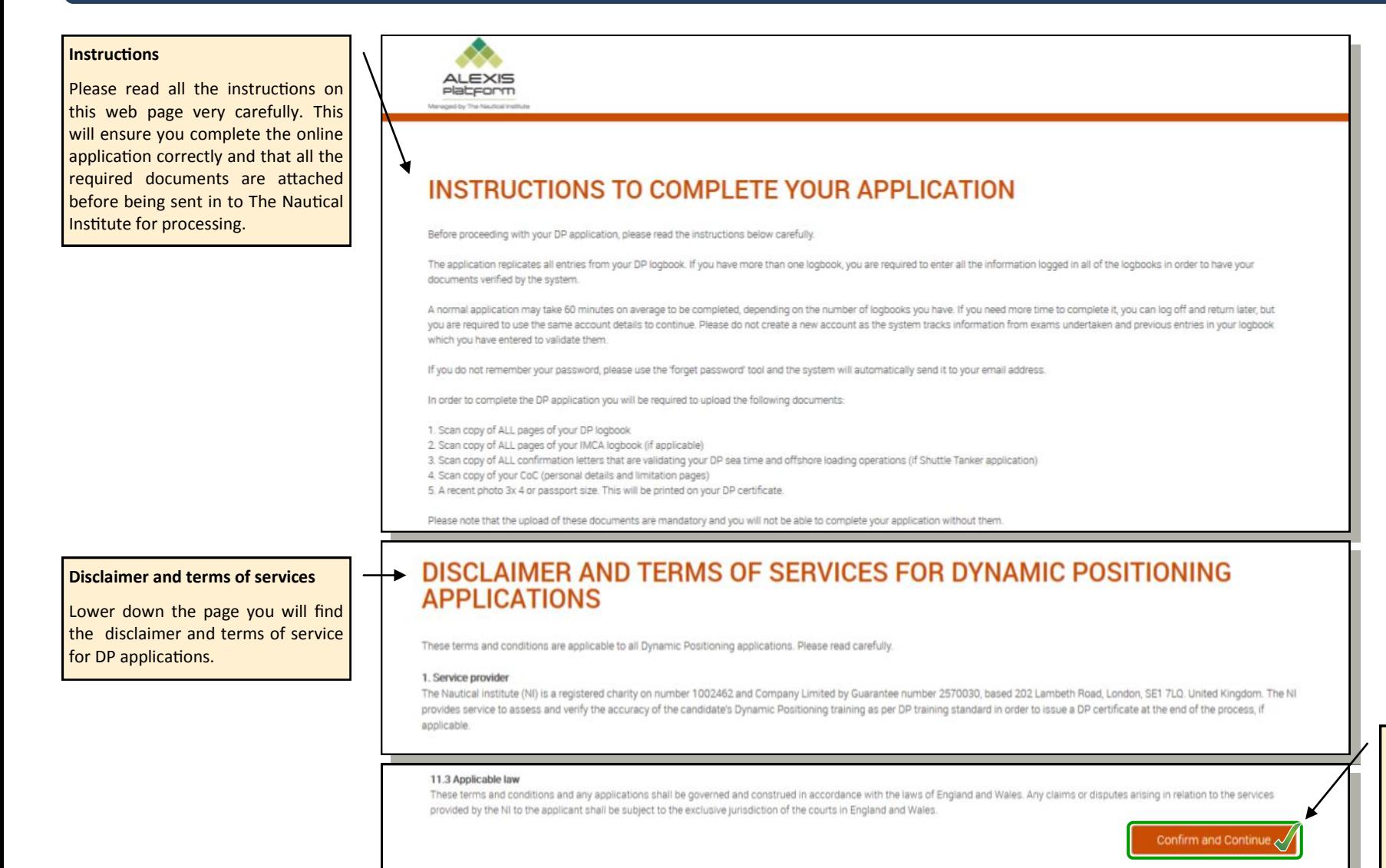

Click *Continue and Confirm* to verify you have read the instructions and you accept the conditions of the disclaimer and terms of services.

This will then take you through to the login page.

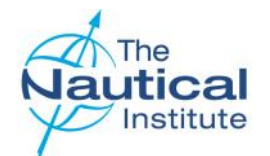

#### **Logging into an existing account**

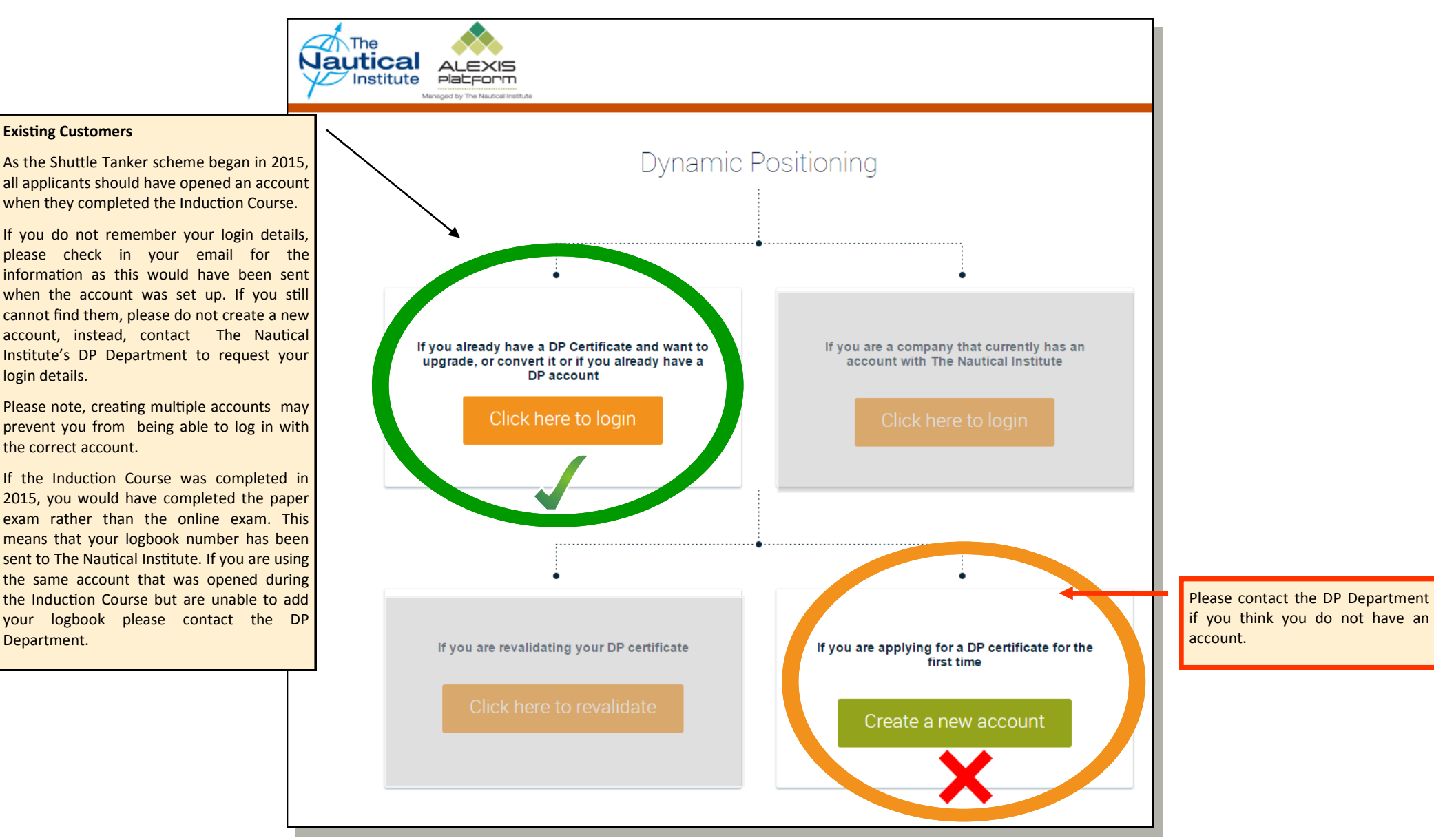

<span id="page-7-0"></span>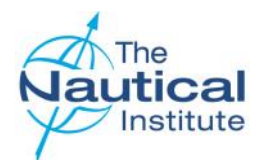

#### **Logging into your account**

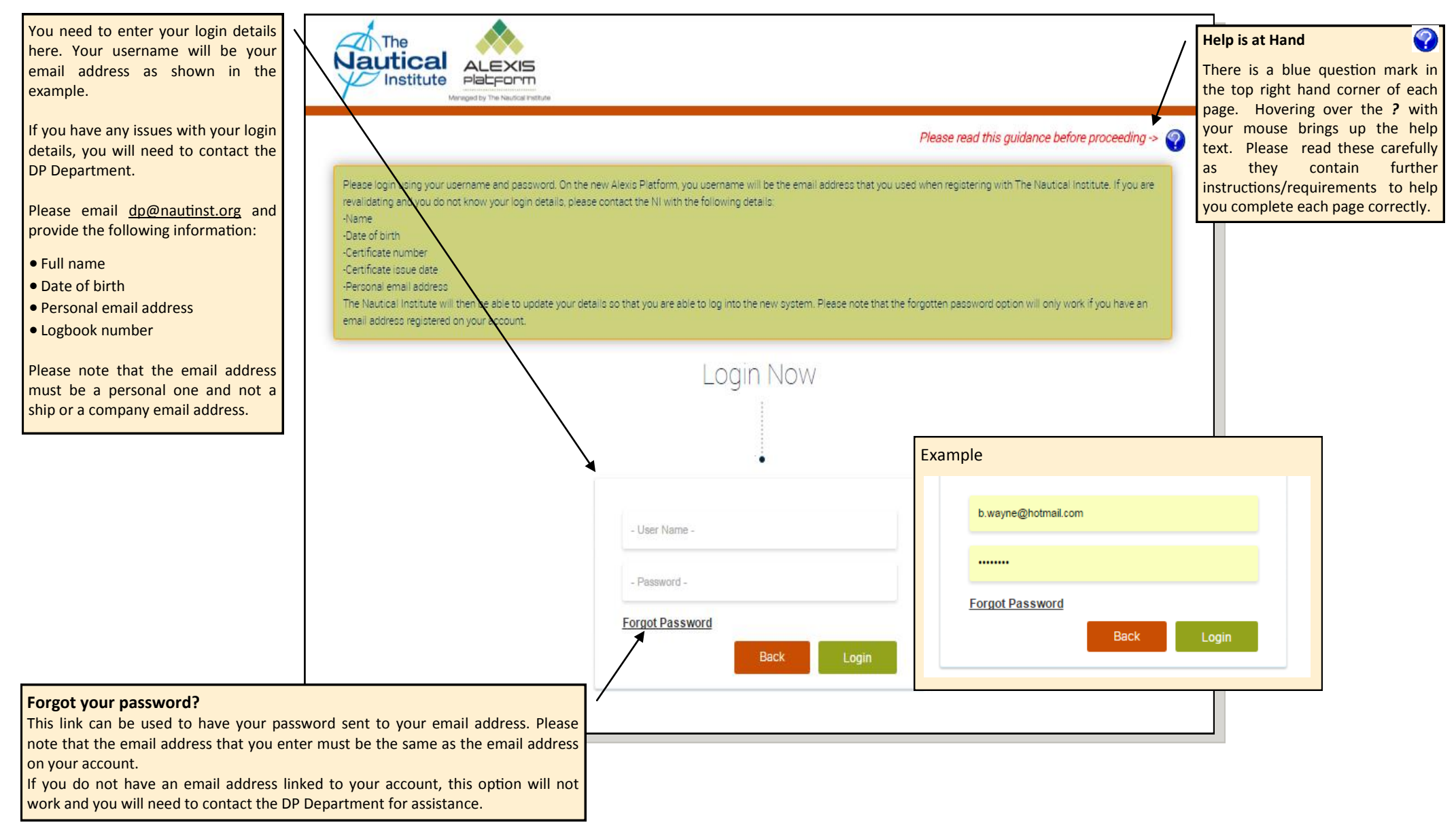

<span id="page-8-0"></span>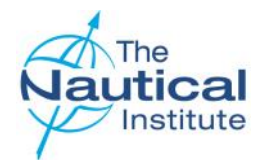

#### **My Account Home Page - Overview**

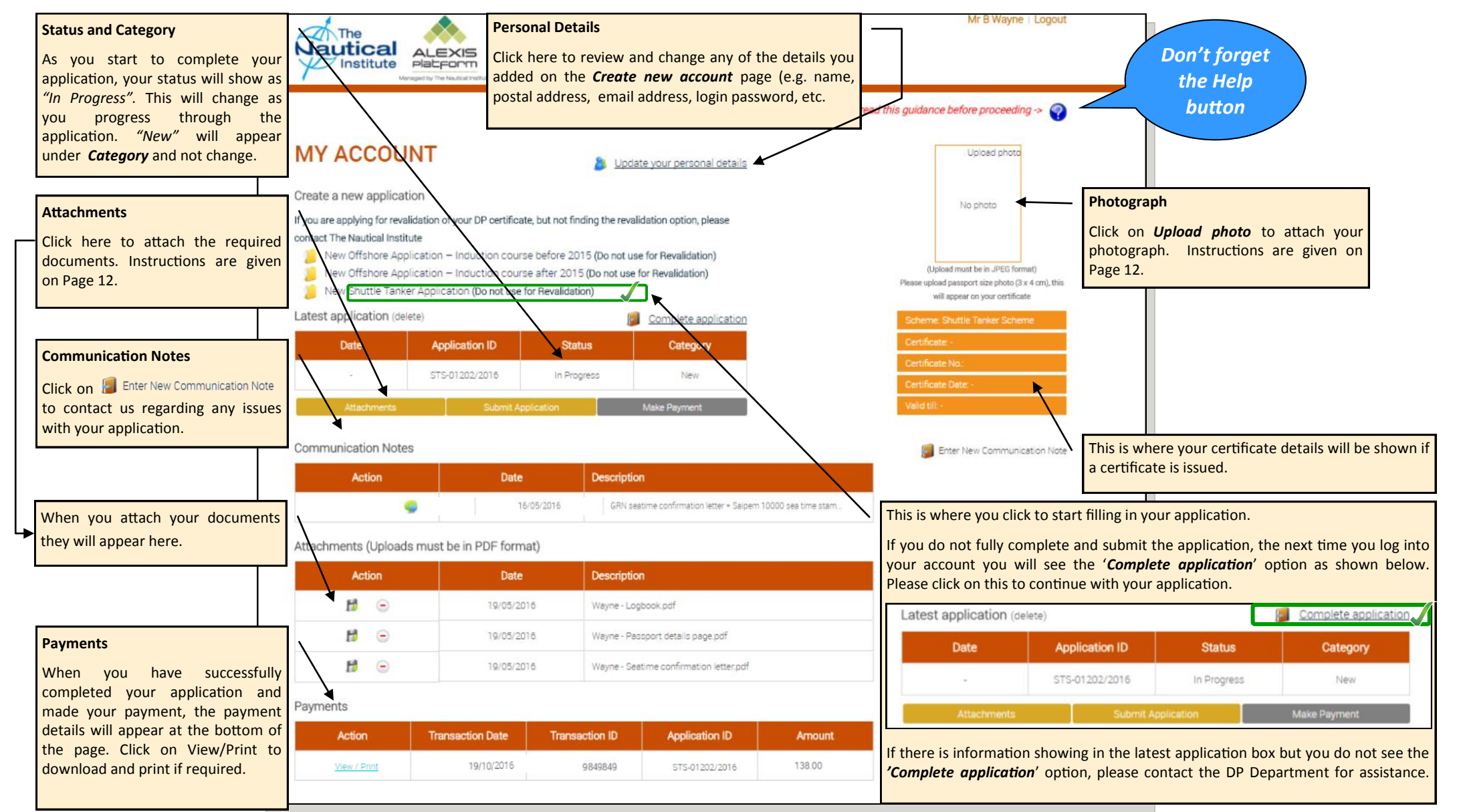

<span id="page-9-0"></span>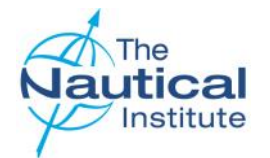

 $\bullet$  I  $\bullet$   $\Box$  $\bullet$  J

N

## **Shuttle Tanker Scheme—Online Application Guide**

#### **Update your personal details**

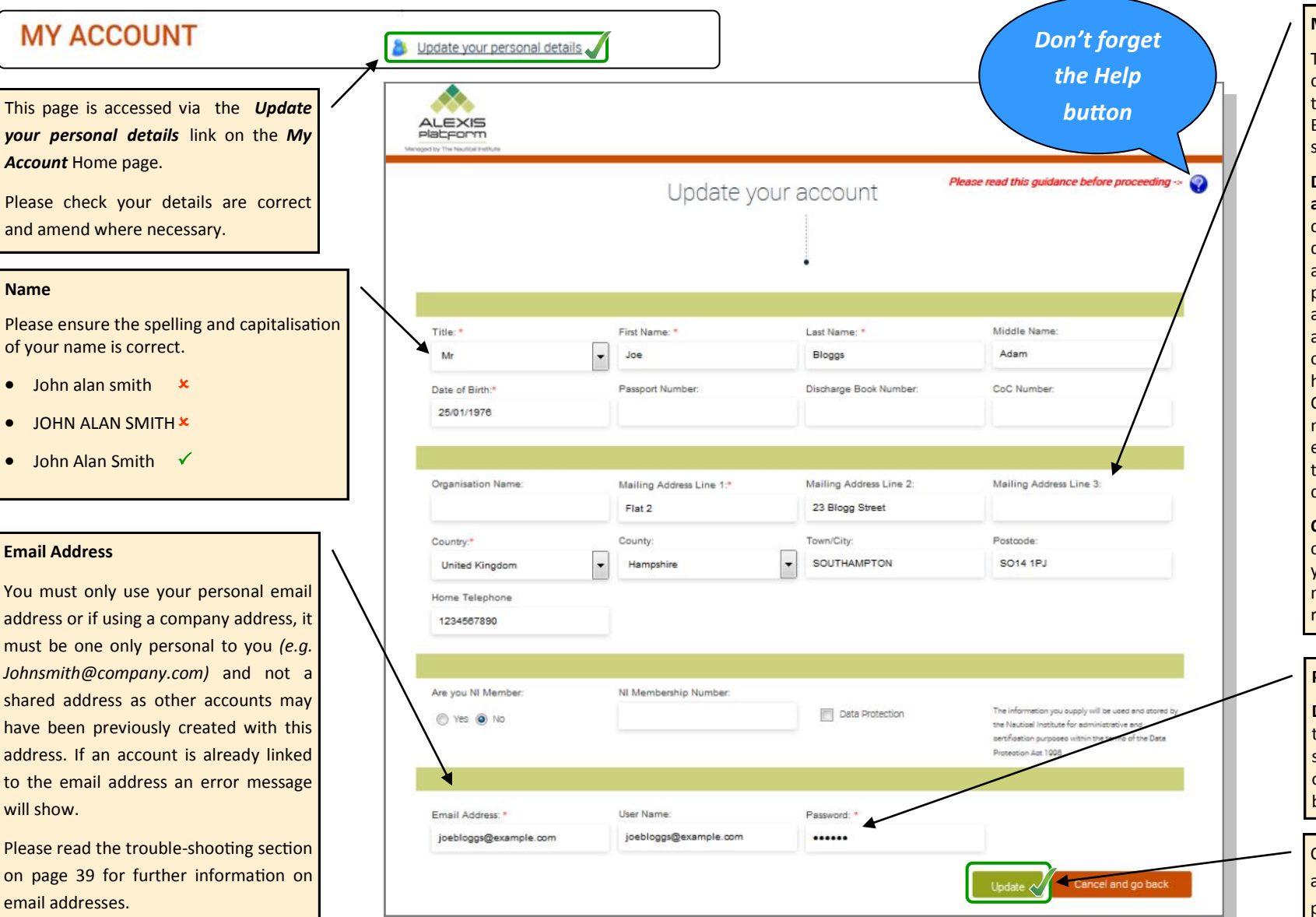

#### **Mailing Address**

This is the address where your documents will be sent. Please note that our couriers cannot deliver to PO Boxes, as the documents need to be signed for on delivery.

**Delivery to addresses in Crimea, Russia and China**—You will need to provide a company address where your documents can be delivered. You will also need to provide the name of a person at the company for whose attention the documents can be addressed. This is a requirement of our couriers as they do not deliver to private home addresses in Russia, Crimea and China. The company registration number is also required. Please also ensure that the company it is going back to is Maritime related to avoid any documents being delayed at customs.

**Organisation Name**—To add your company name to your mailing address you need to type the official company name otherwise the system will not recognise it.

#### **Password**

**Do not** use any special characters other than alphabetical letters found on a standard UK keyboard (e.g. â, é, ø) otherwise you may not be able to log back into your account.

Click on *Update* to save any changes and return to the *My Account* Home page.

<span id="page-10-0"></span>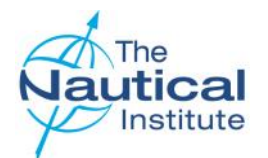

#### **Create an application**

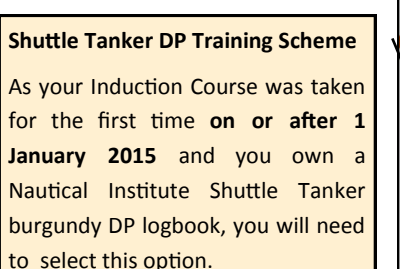

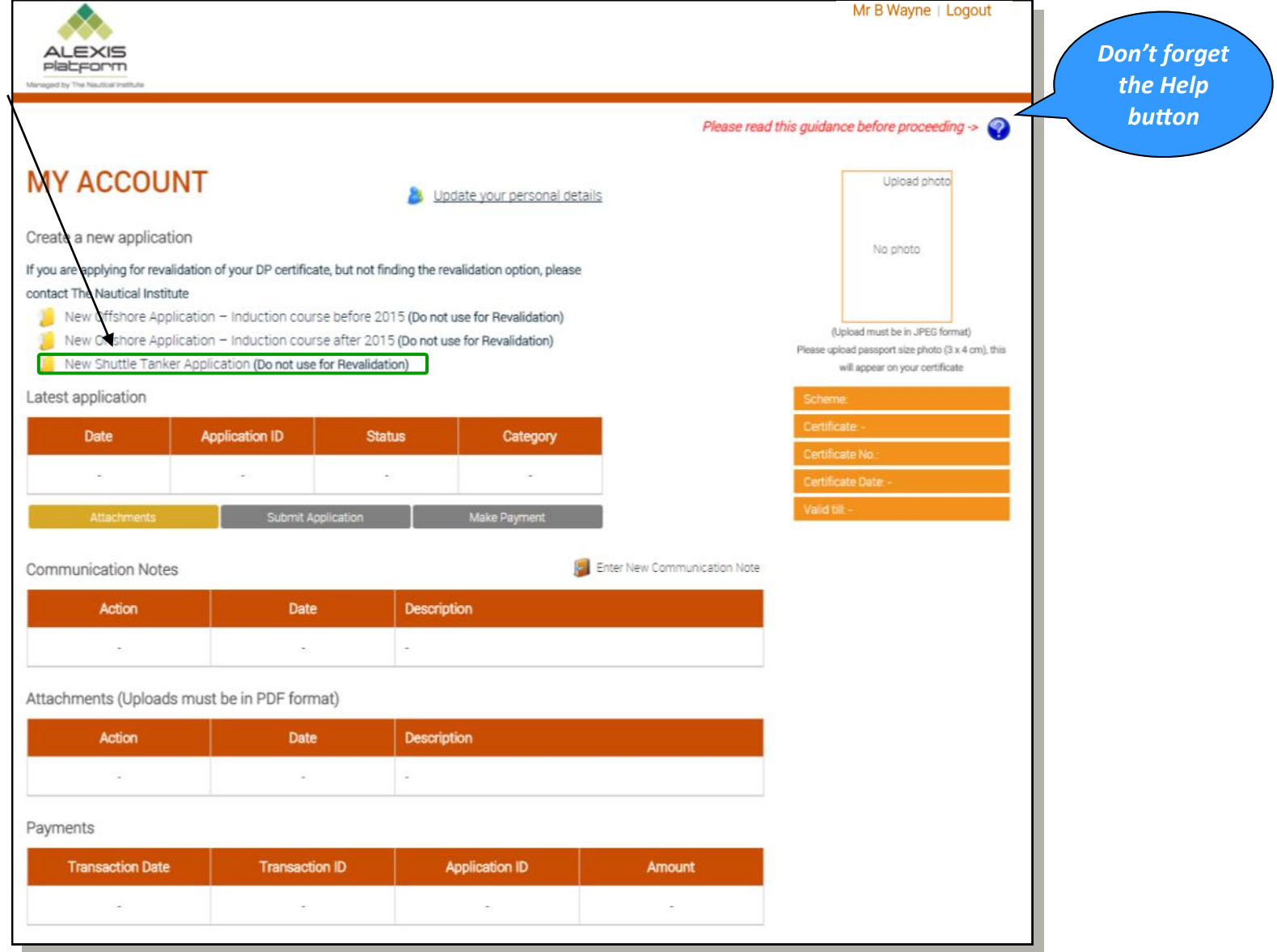

<span id="page-11-0"></span>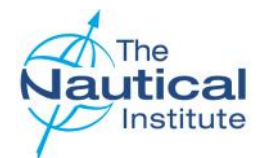

### **Attaching your photograph and documents**

Upload photo

Undate

No photo

You are required to attach a recent photograph of yourself along with all of your application documents onto your account. These will then be accessible via your *My Account* Home page (Pg. 9) .

Scan and save your documents to a folder on your computer that is easy for you to locate. Please use file names that describe the document scanned e.g. *'Logbook.pdf'* for your scanned logbook. You then need to follow the additional instructions on this page.

The maximum size per file you are allowed to upload Is 10 MB. If you have a scanned multiple page document that is larger than 10 MB, please scan as two or more separate documents or use an application that can split PDF documents into multiple ones to reduce the individual file size.

#### **Attaching a photograph (Photo files must be in JPEG format)**

- 1. Click on *Upload photo* in the photo box on the **My Account** Home page.
- 2. A *File Upload* box will appear. Select the photo you wish to upload. The photo will then appear in the previously blank photo box.

You need to upload a high resolution photograph to fit the 3x4cm box. The pose should also be to passport requirements as this picture will appear on your DP certificate. If you wish to change the photograph you currently have uploaded to your account, click on *Update* in the top right hand corner of the photo box.

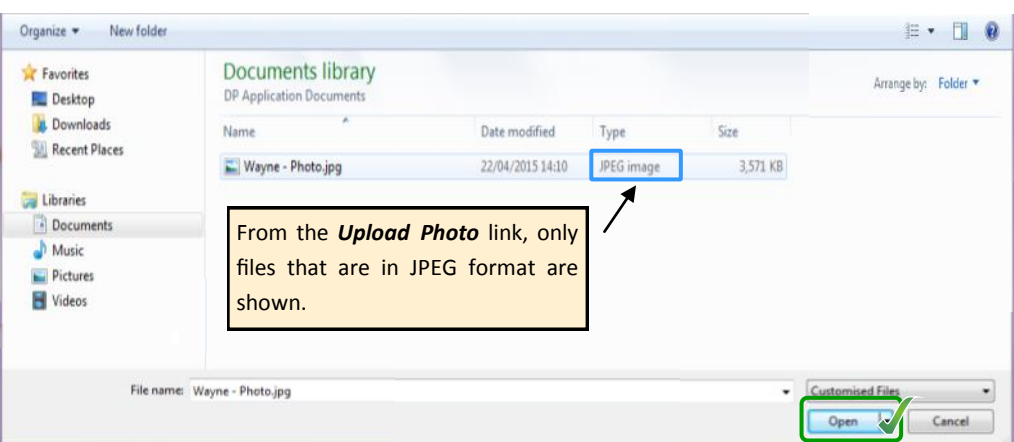

#### **Attaching documents**

**Document files must be in PDF format.**

From the *My Accounts* Home page (Pg.9) click on *Attachments*. When the *File Upload* box appears use it to locate the files you wish to attach. The file you have just attached will appear in the Attachments list of on the *My Account* Home page.

You will need to repeat this process to upload and attach each of your remaining document files to your account.

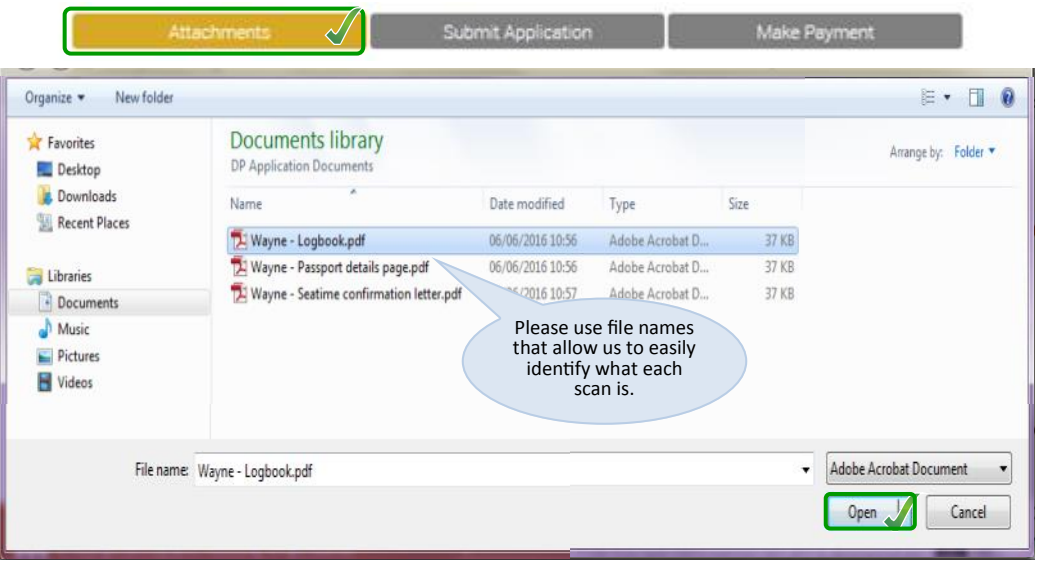

#### Attachments (Uploads must be in PDF format)

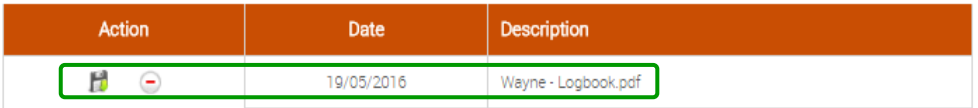

#### Shuttle Tanker Scheme—Online Application Guide 12 and the state of the state of the state of the state of the state of the state of the state of the state of the state of the state of the state of the state of the state of

<span id="page-12-0"></span>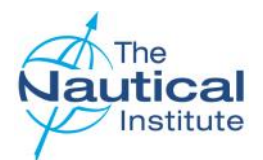

### **Logbooks Overview Page**

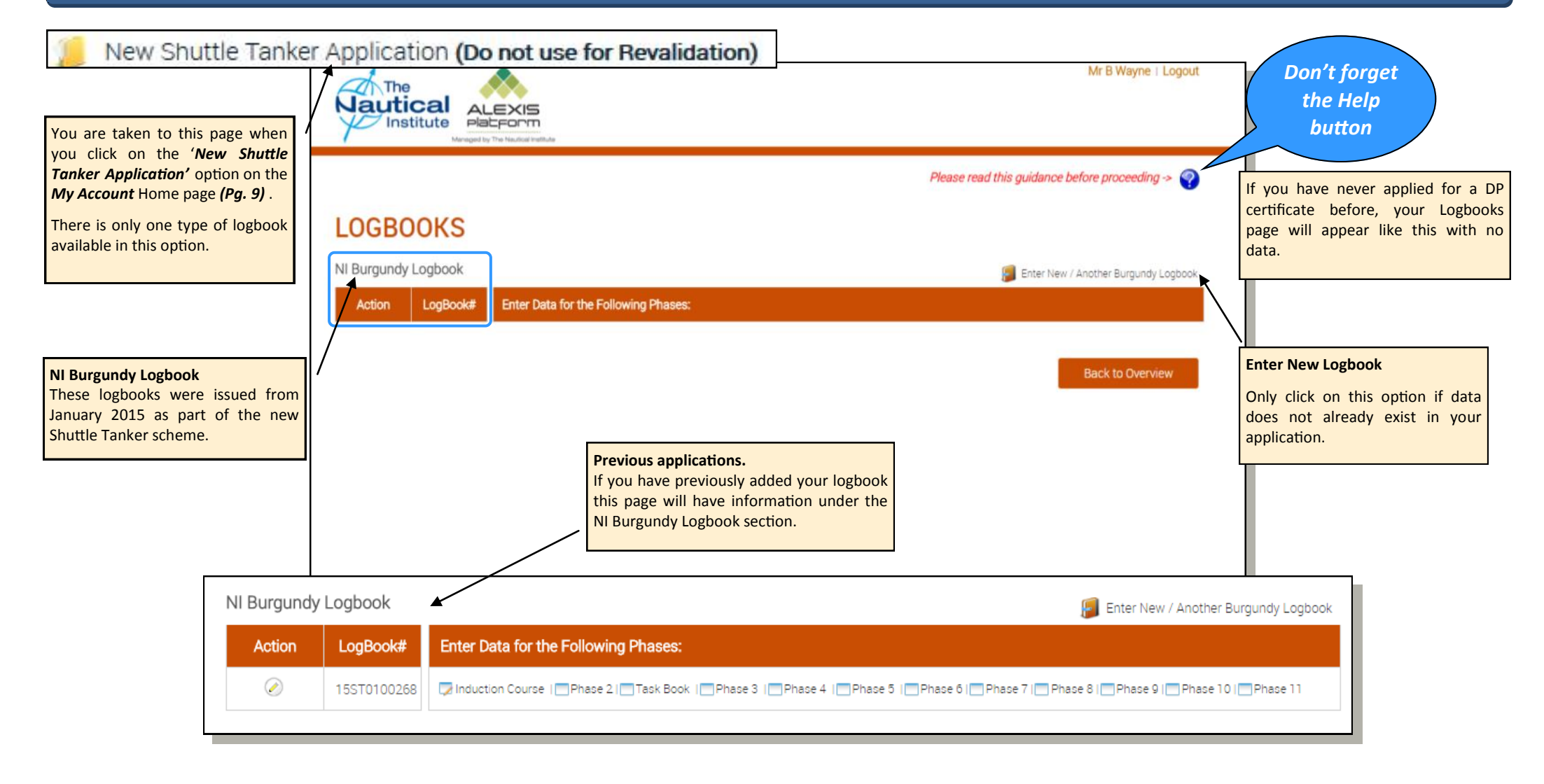

<span id="page-13-0"></span>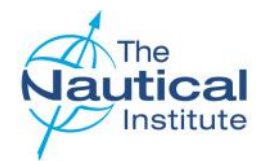

### **Adding your logbook to your account**

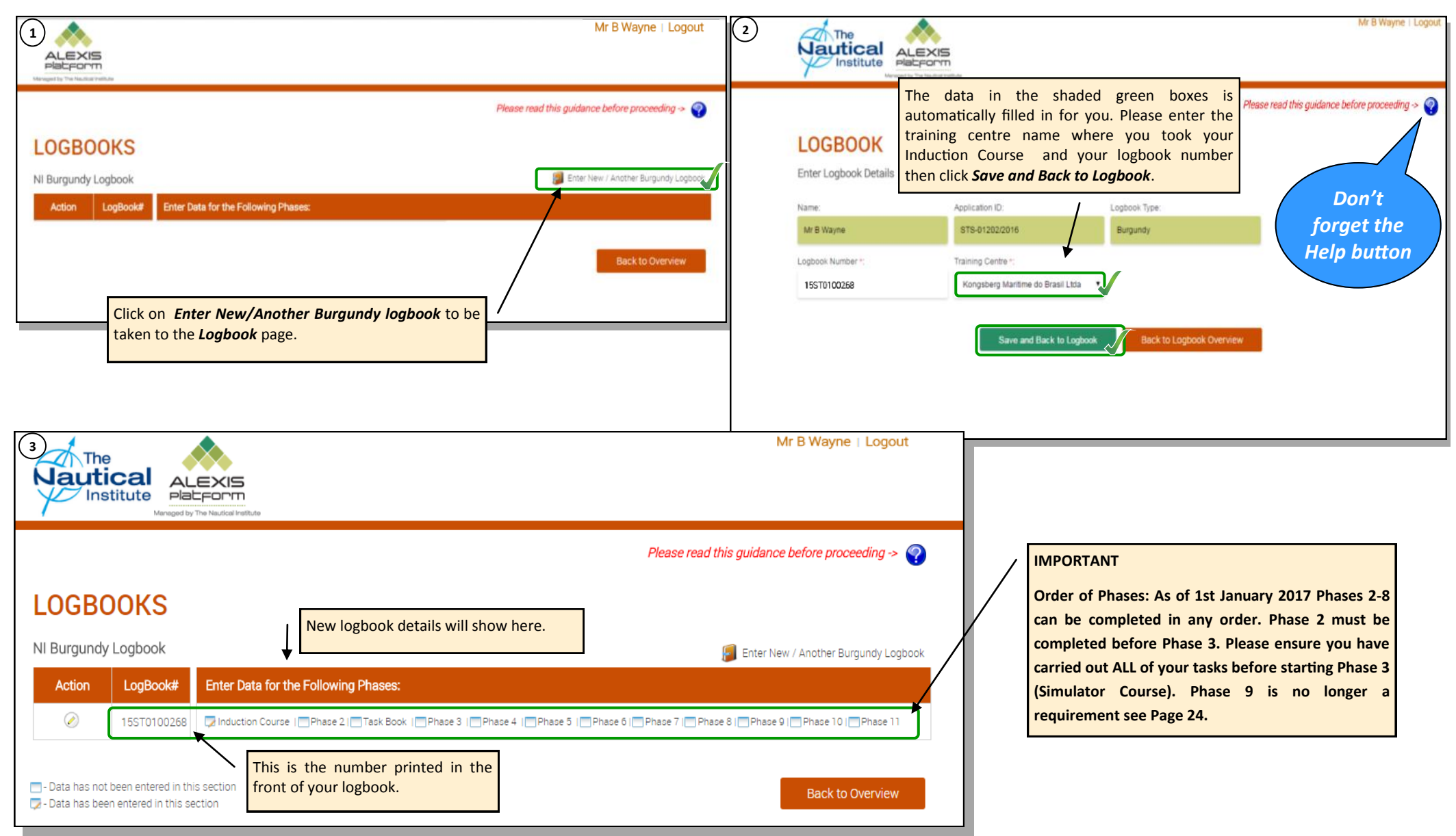

<span id="page-14-0"></span>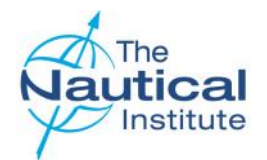

### **Adding your Induction Course details**

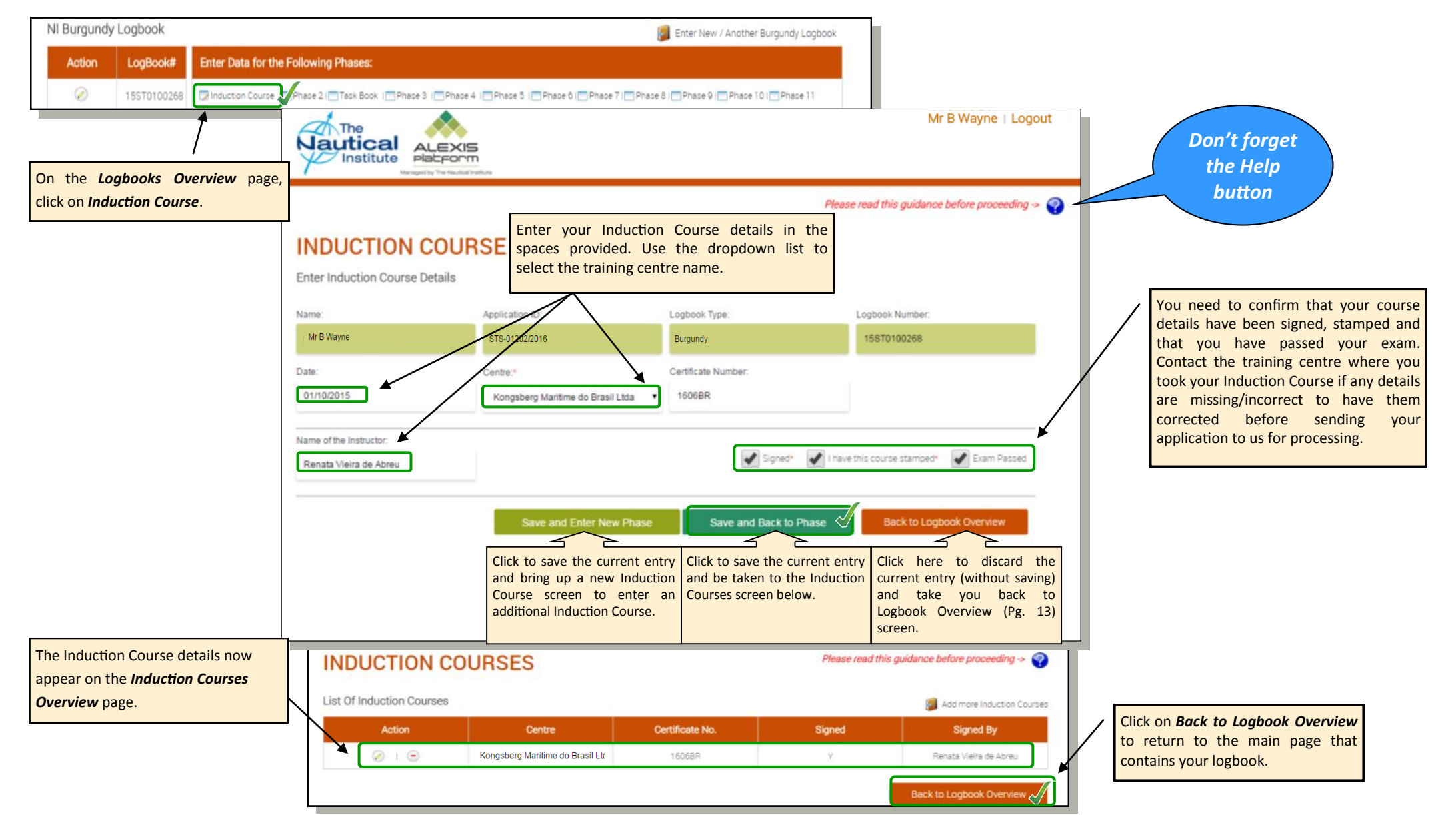

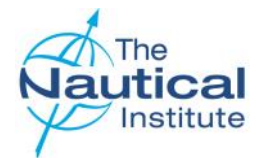

#### **Adding your Induction Course details**

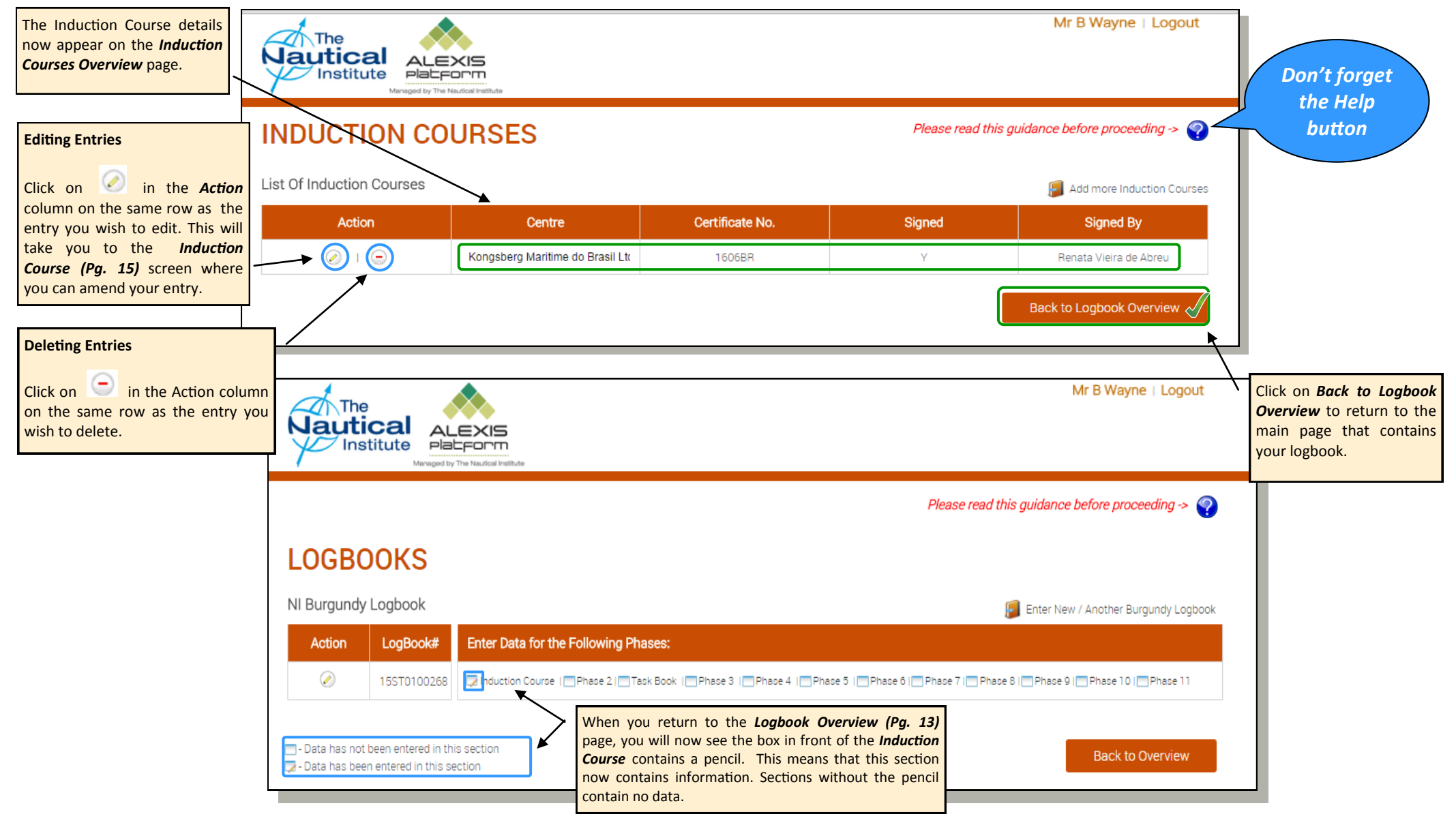

<span id="page-16-0"></span>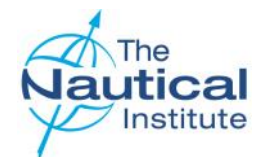

#### **Finding and Entering Vessel Names in Phases**

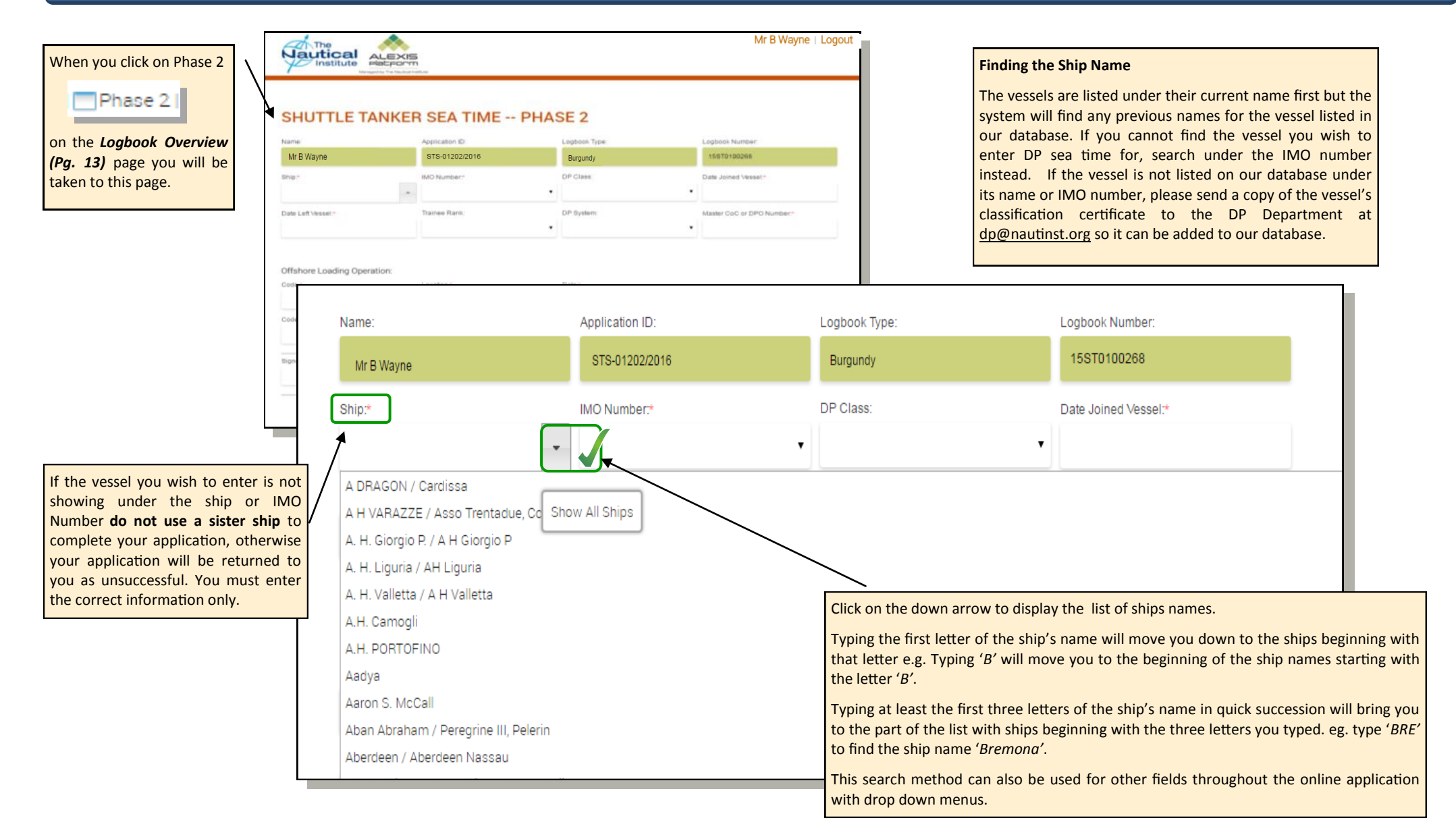

<span id="page-17-0"></span>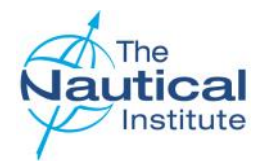

### **Adding Sea Time from your logbook**

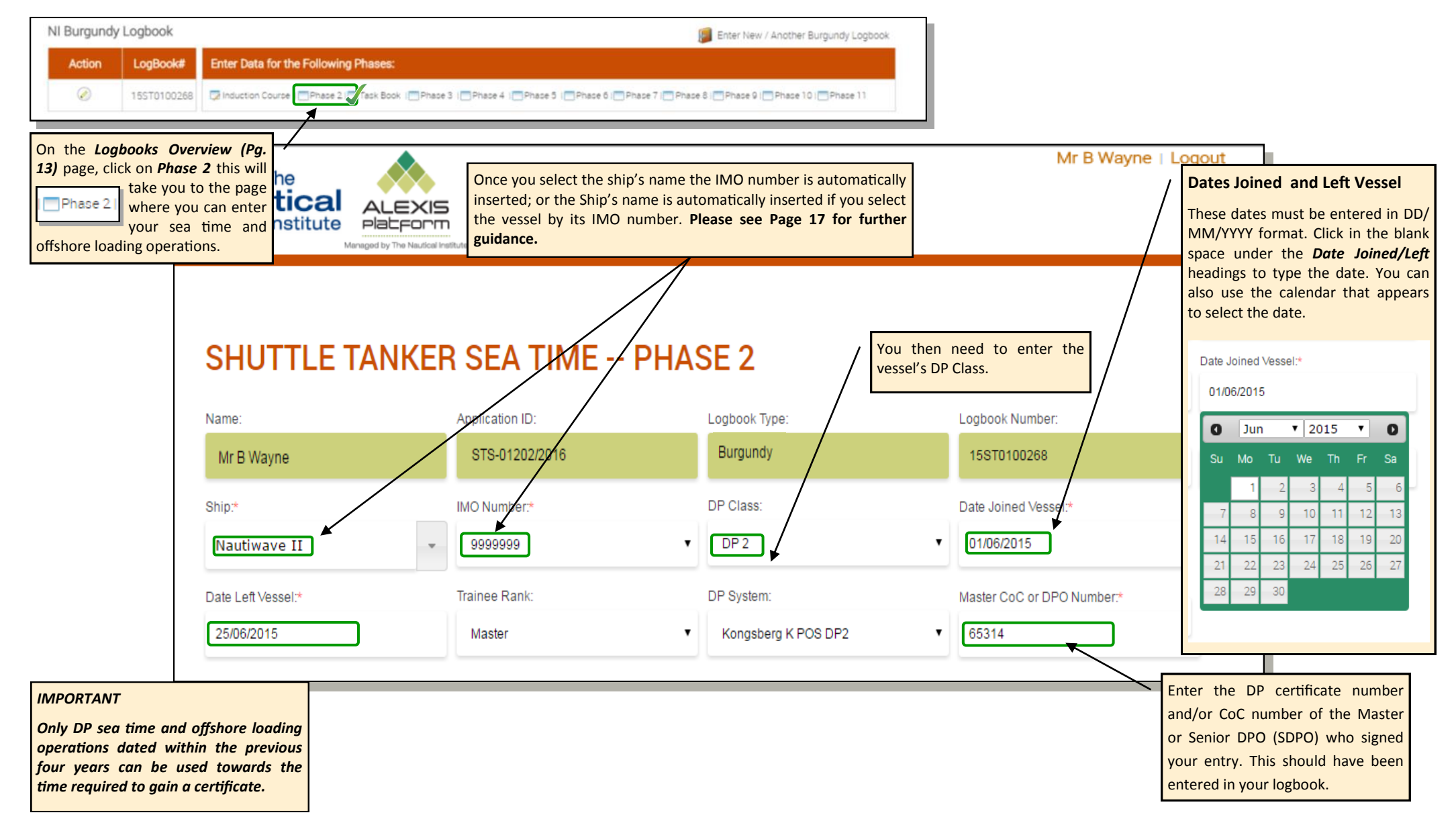

<span id="page-18-0"></span>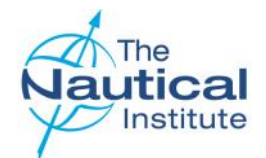

### **Adding Offshore Loading Operations from your logbook**

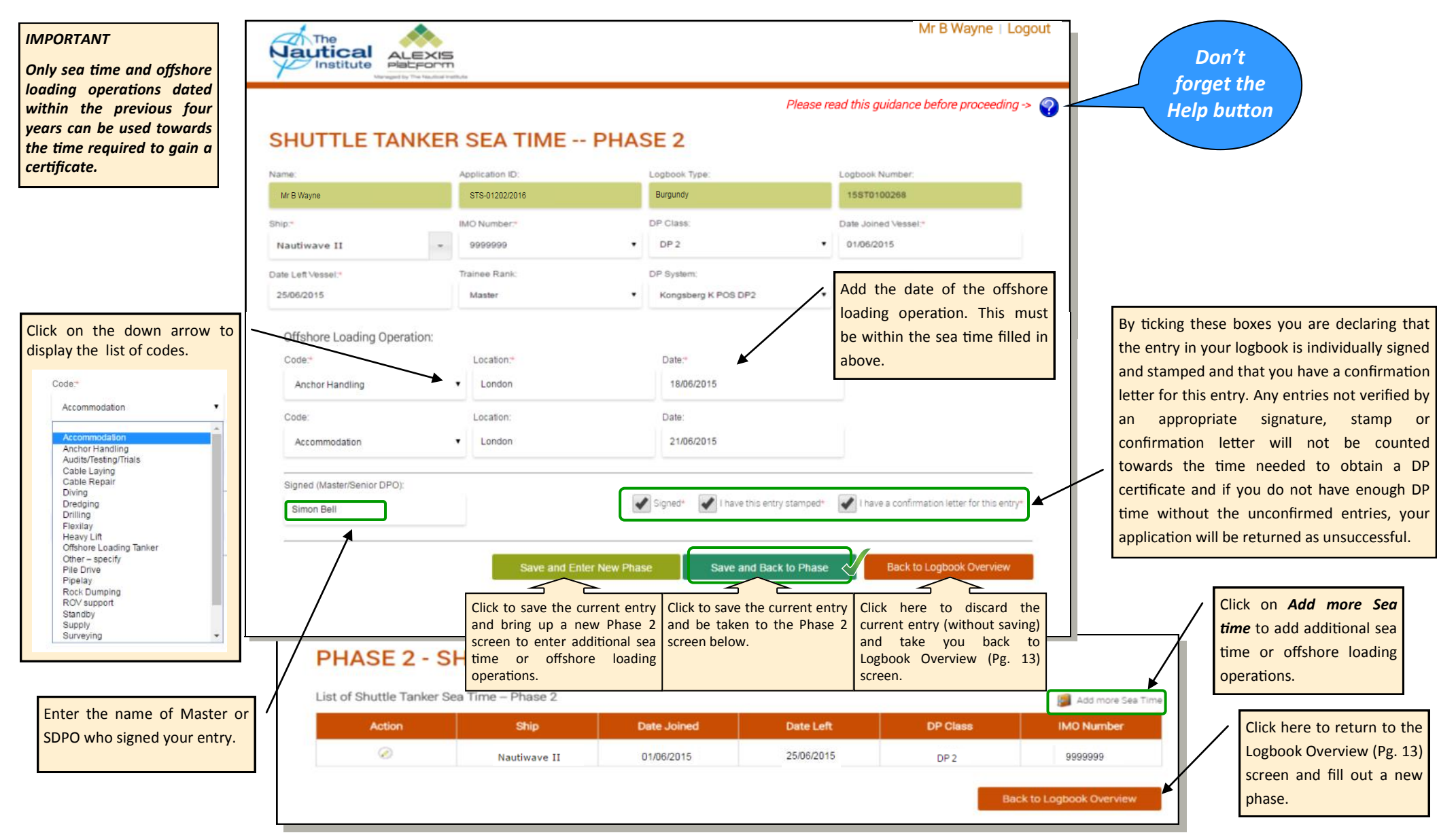

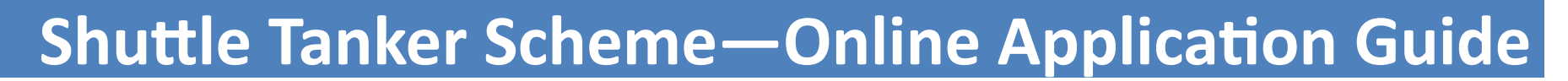

### **Adding dates into the Task Book from your logbook**

<span id="page-19-0"></span>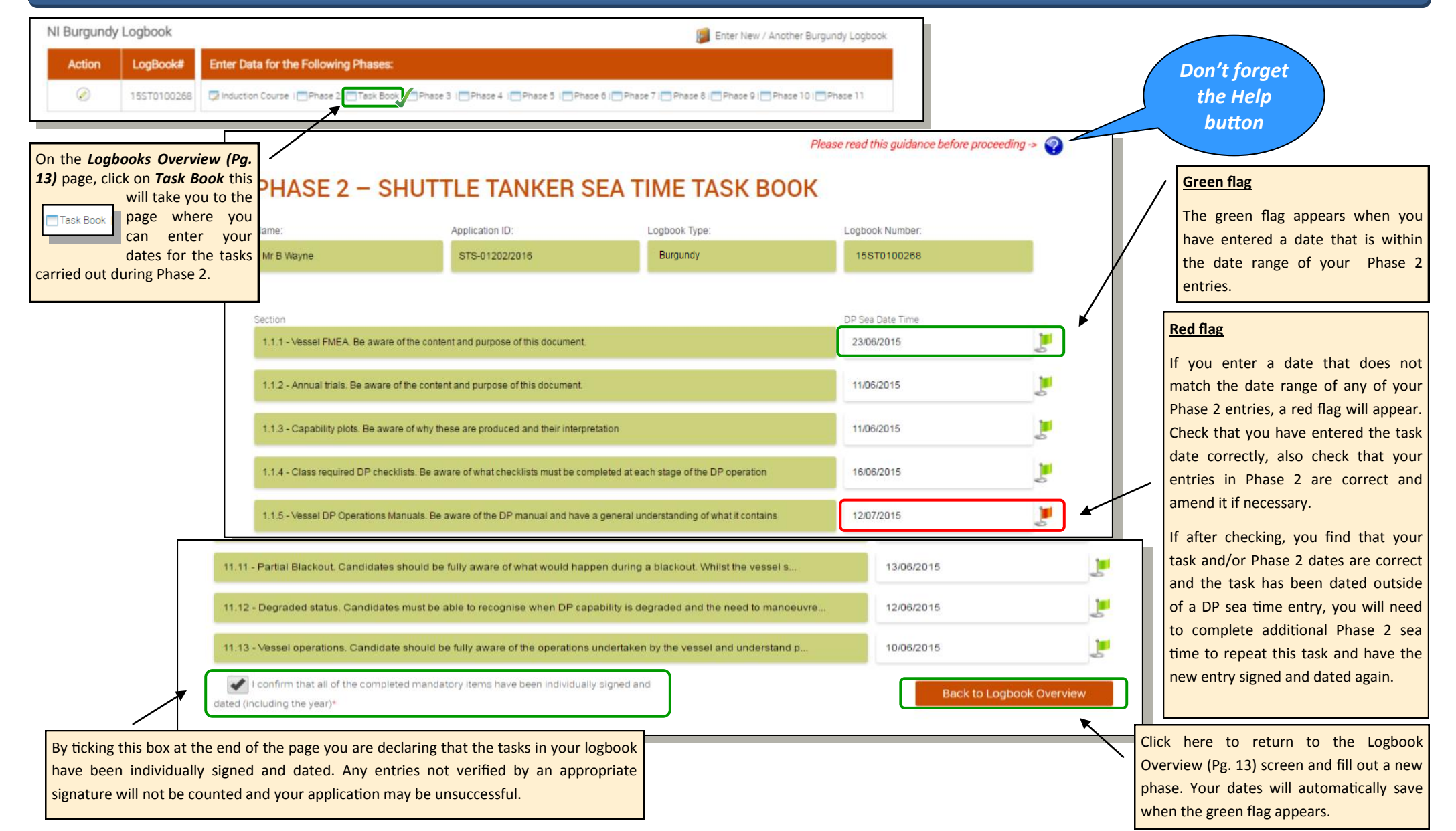

<span id="page-20-0"></span>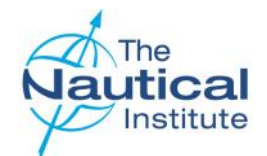

### **Adding your Simulator Course from your logbook**

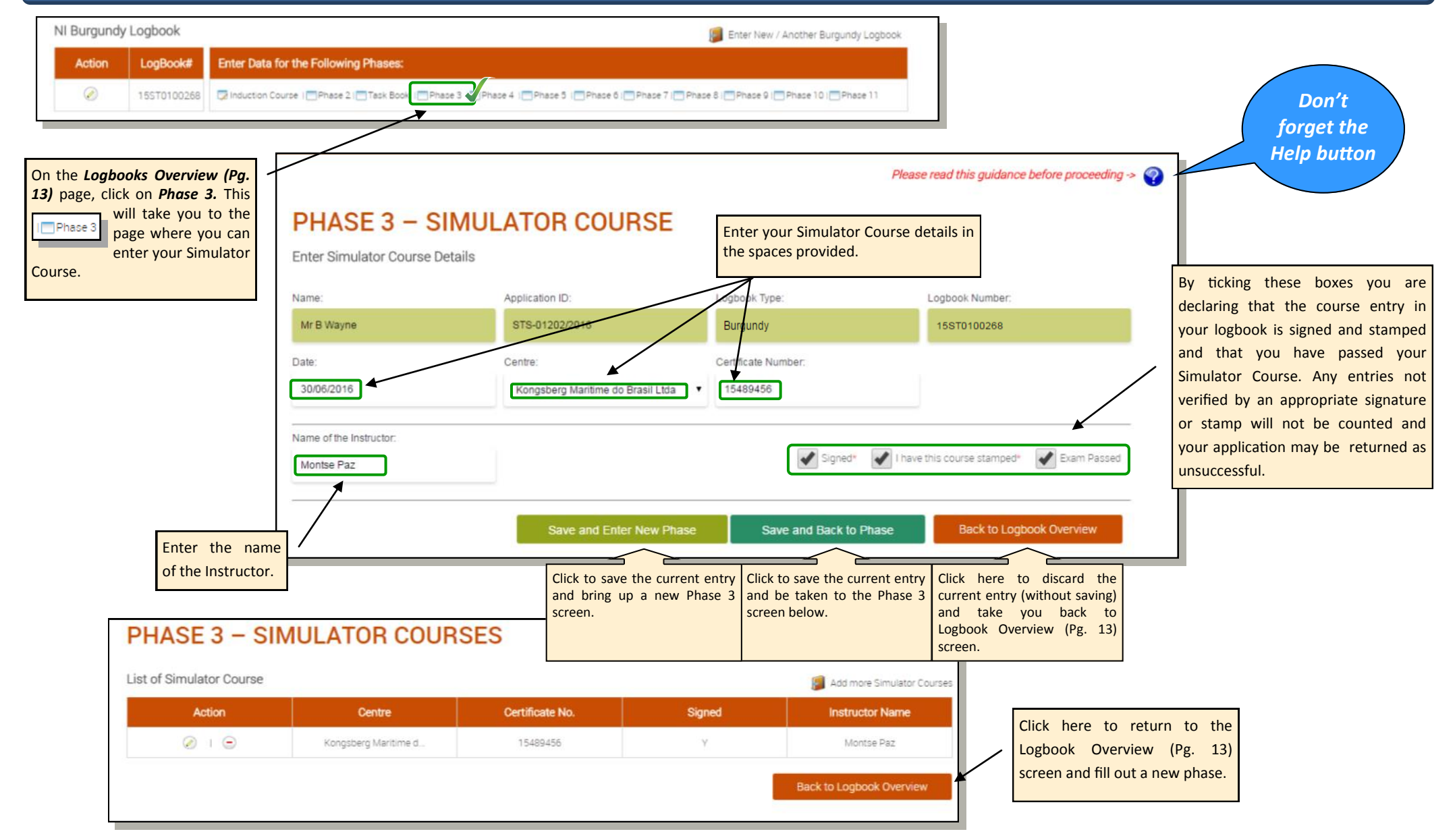

#### **Adding Sea Time and Offshore Loading Operations from your logbook**

<span id="page-21-0"></span>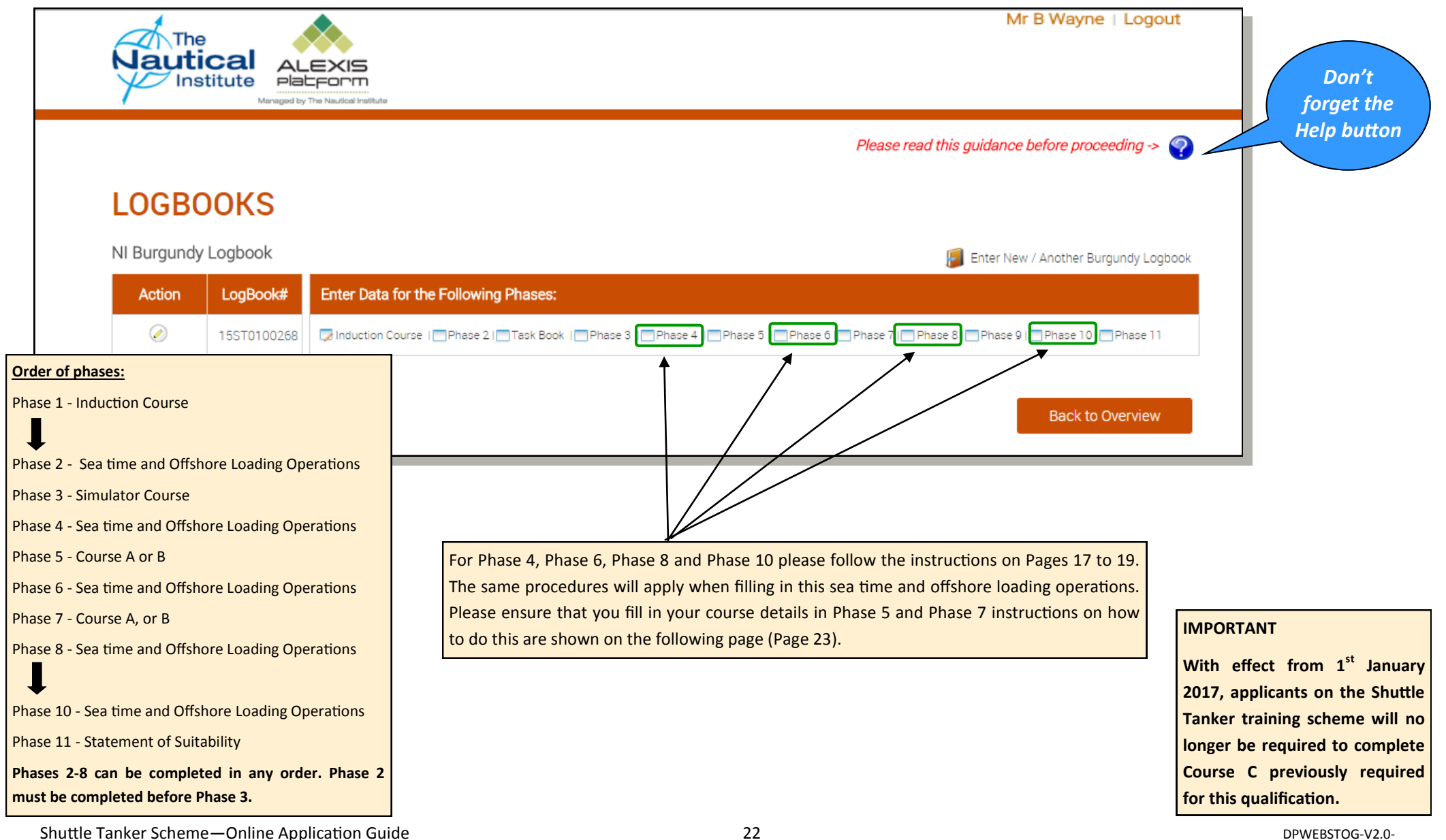

#### **Adding Course A or B from your logbook**

<span id="page-22-0"></span>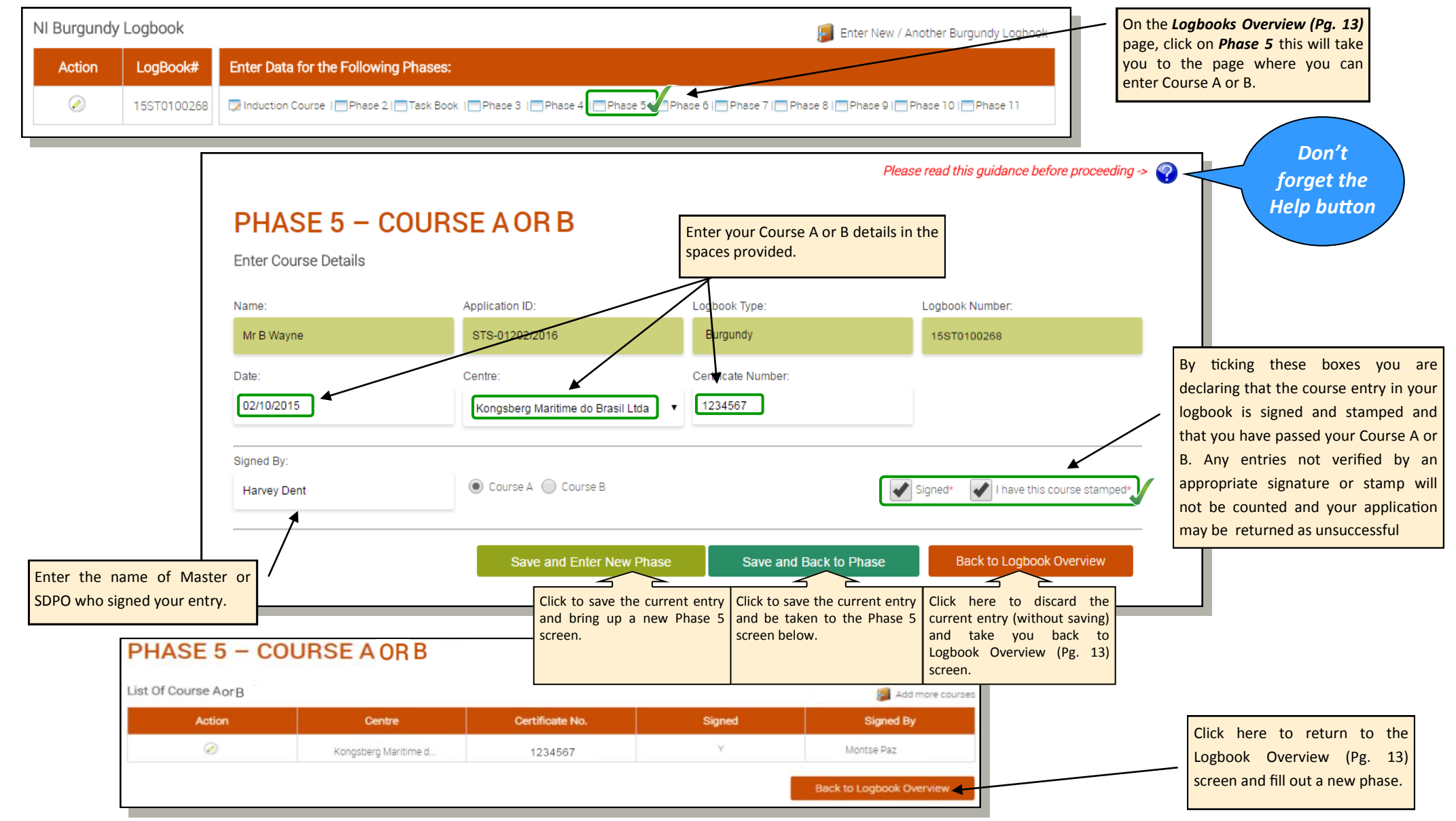

#### **Adding Course A or B from your logbook**

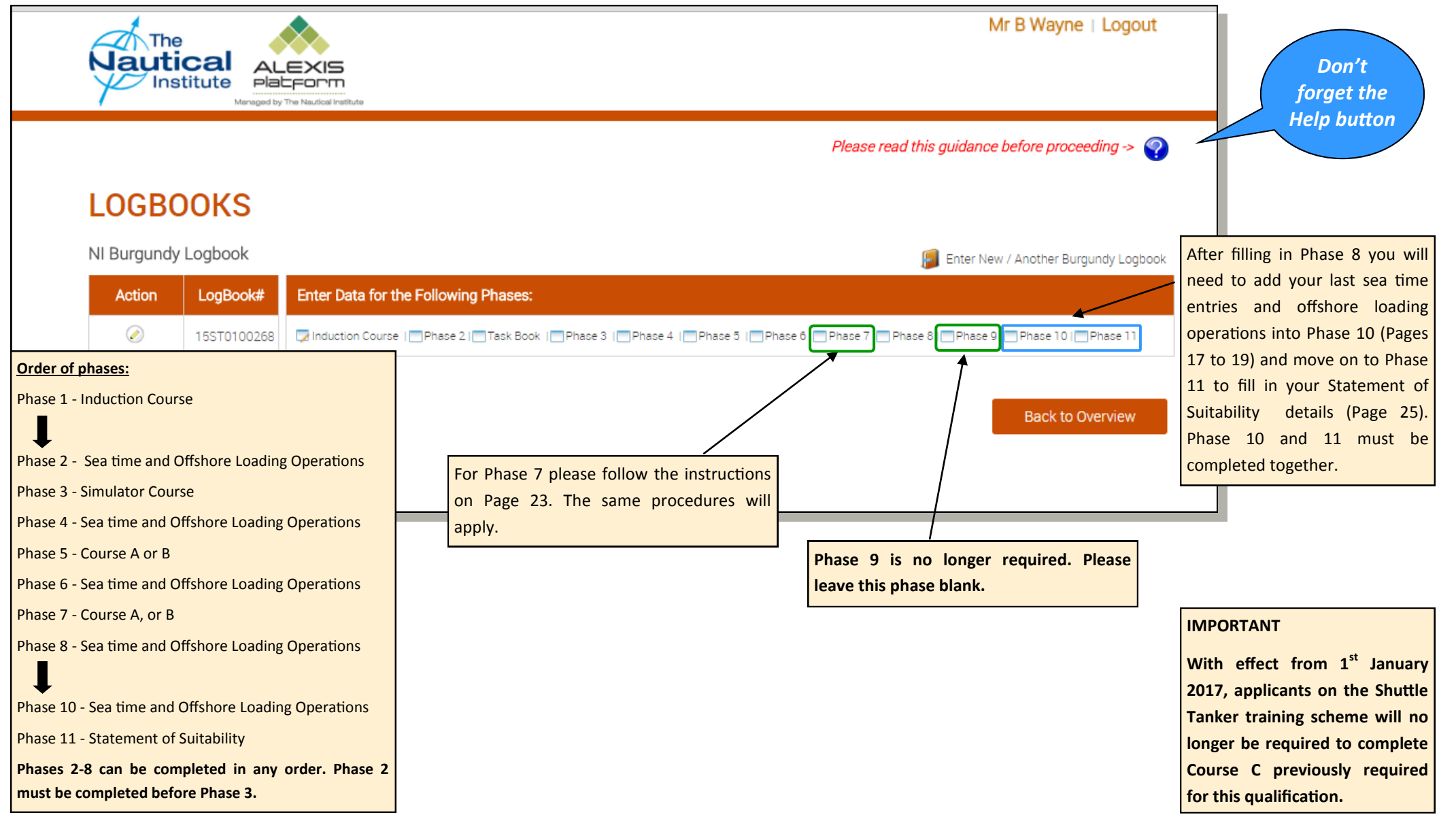

Shuttle Tanker Scheme—Online Application Guide  $24$  24 DPWEBSTOG-V2.0-

<span id="page-24-0"></span>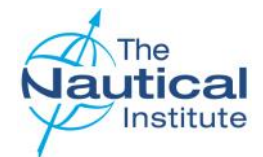

### **Adding your Statement of Suitability details from your logbook**

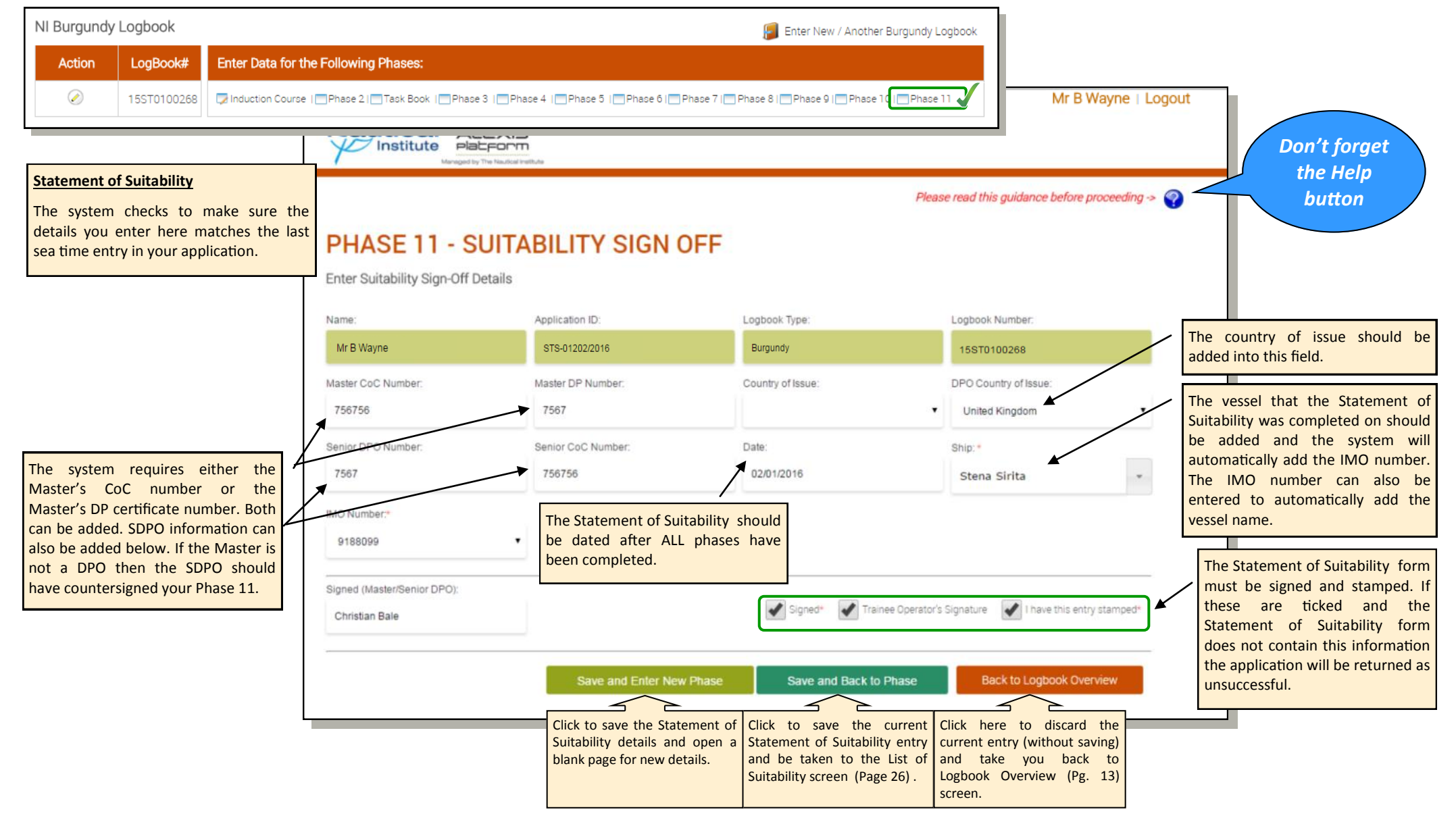

<span id="page-25-0"></span>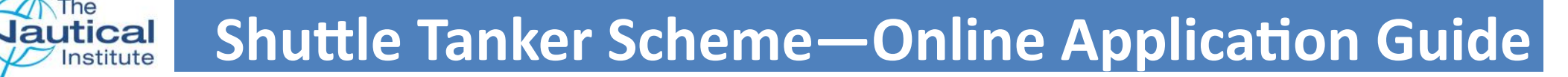

#### **Suitability and Logbook Overview**

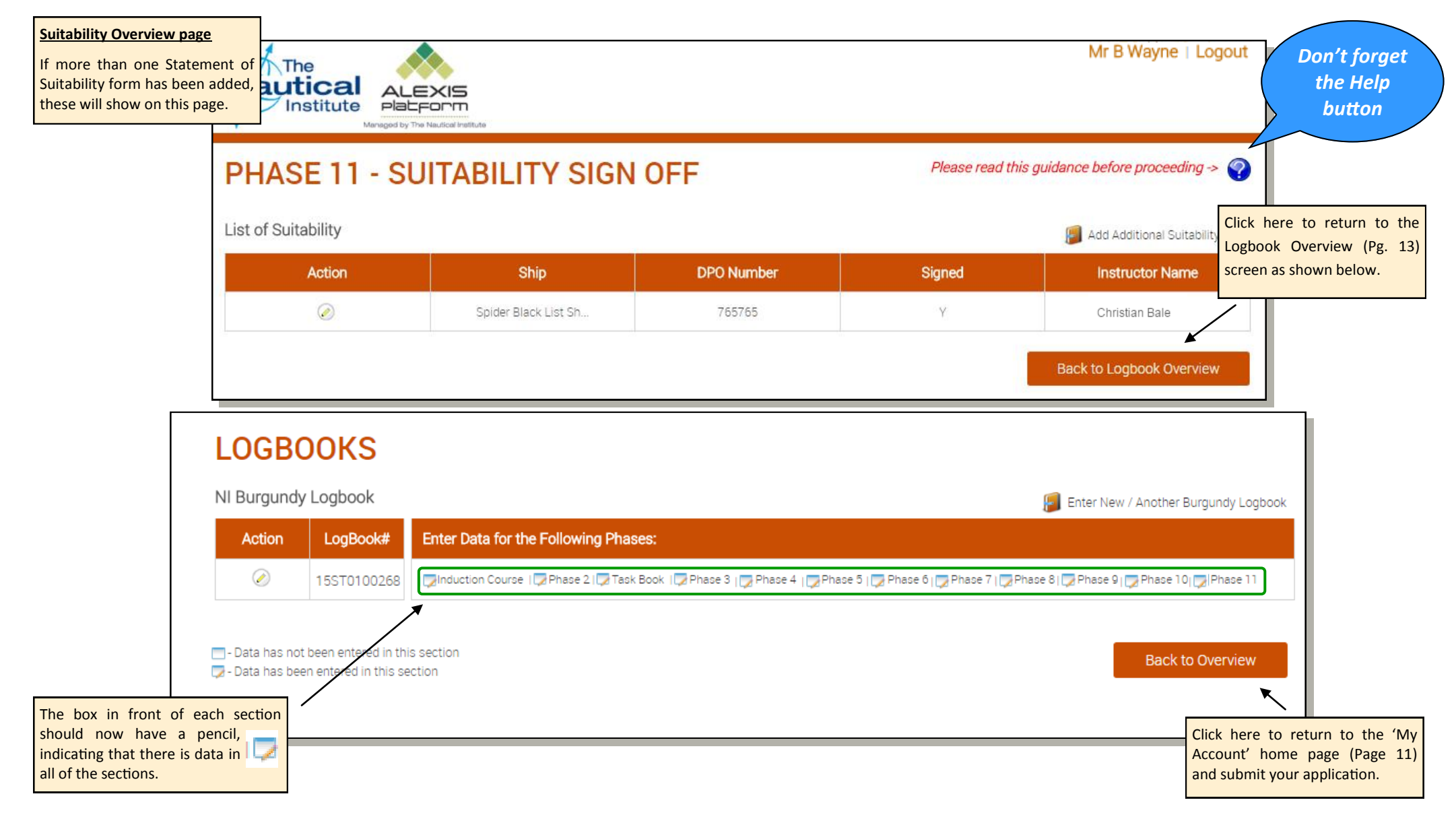

<span id="page-26-0"></span>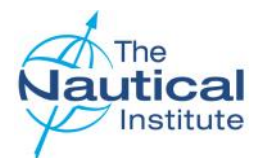

### **Submitting your application**

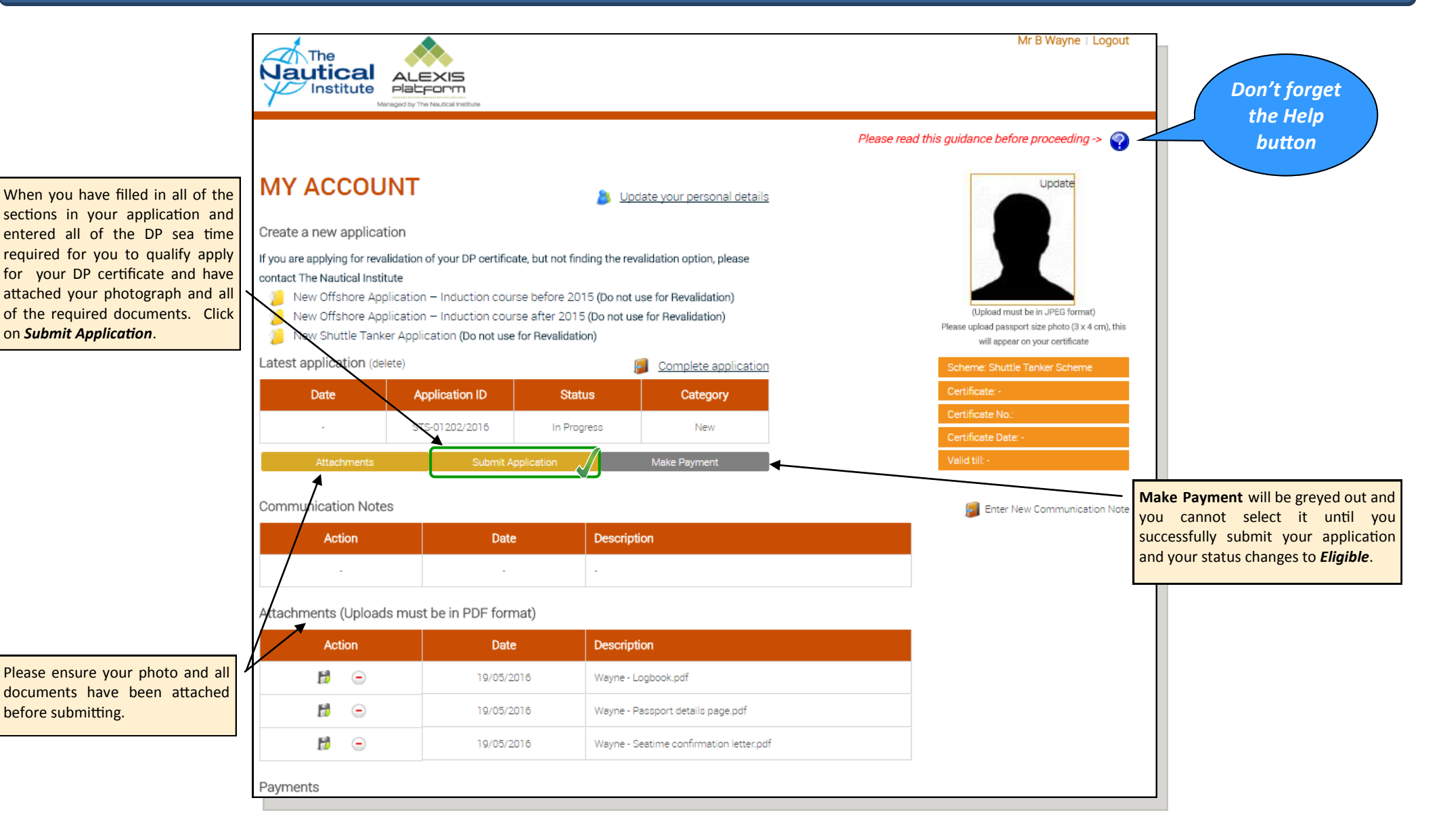

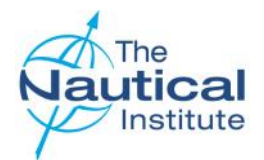

### **Submitting your application**

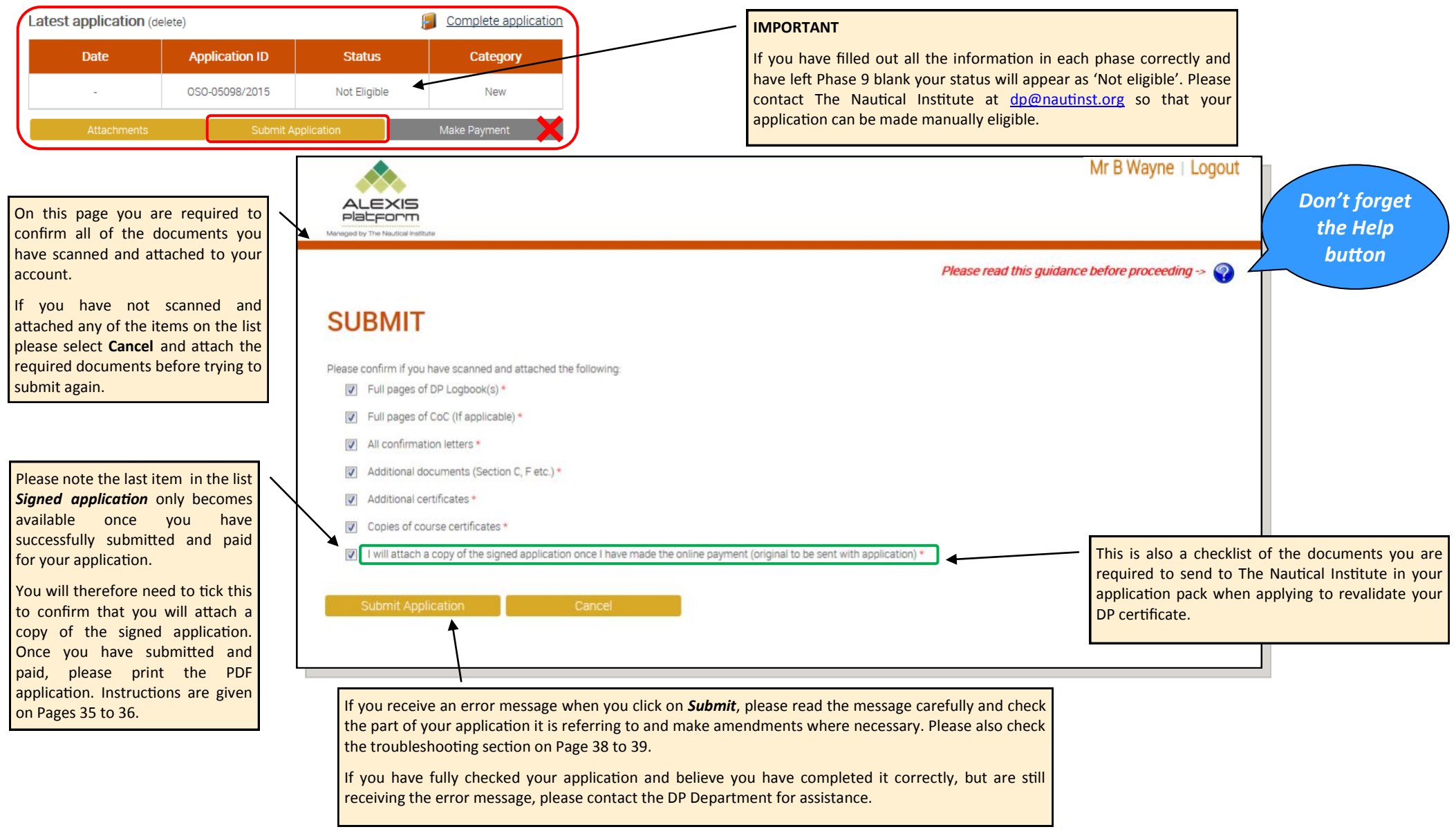

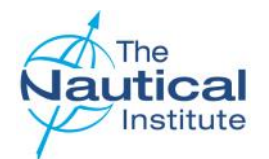

Home page.

### **Shuttle Tanker Scheme—Online Application Guide**

### **Submitting your application**

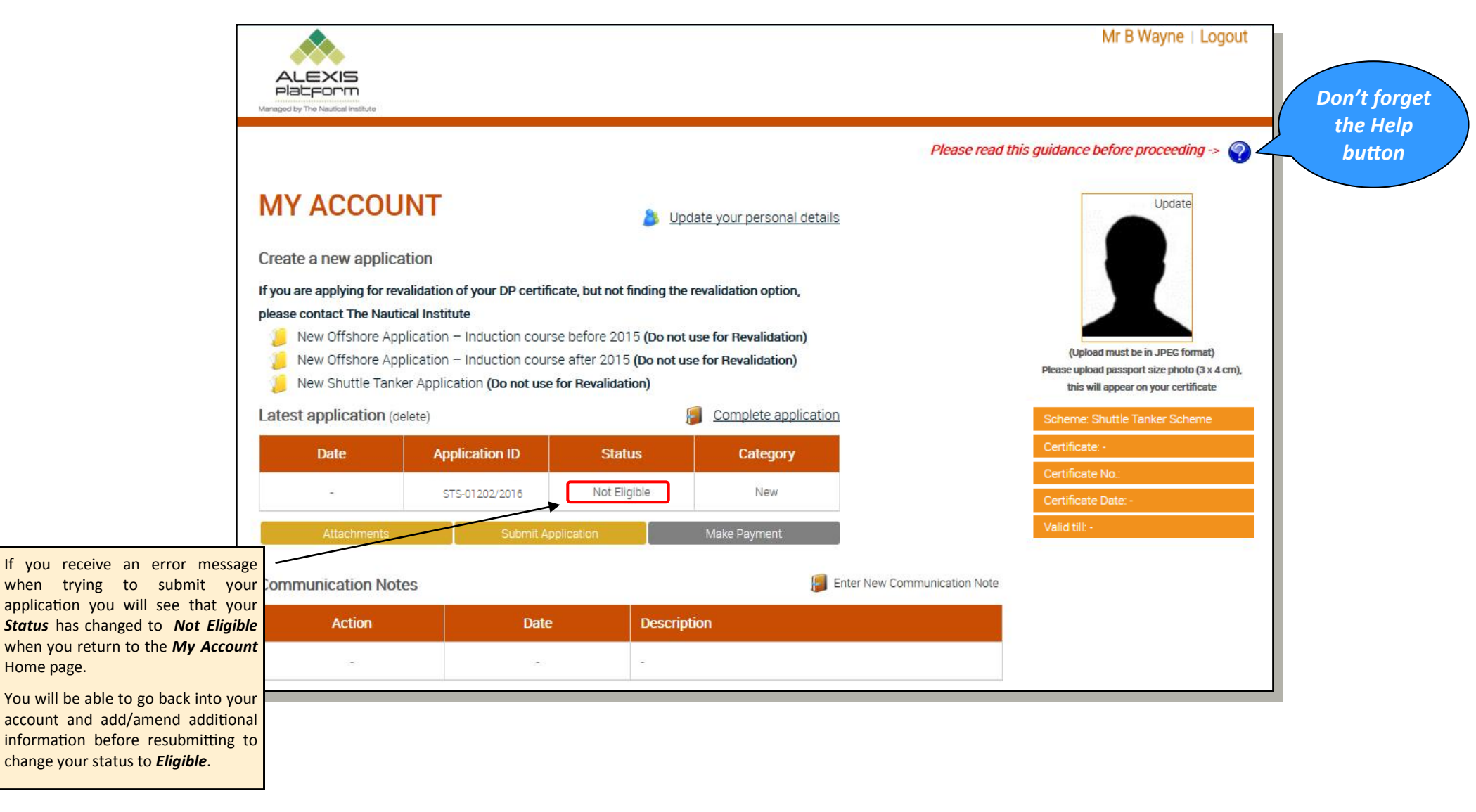

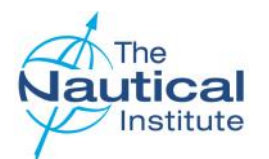

### **Submitting your application**

When you have successfully submitted your application you will see that the Status changes to *Eligible* when you return to the *My Account* home page. The *Submit Application* button is grey. This means that this step has been completed.

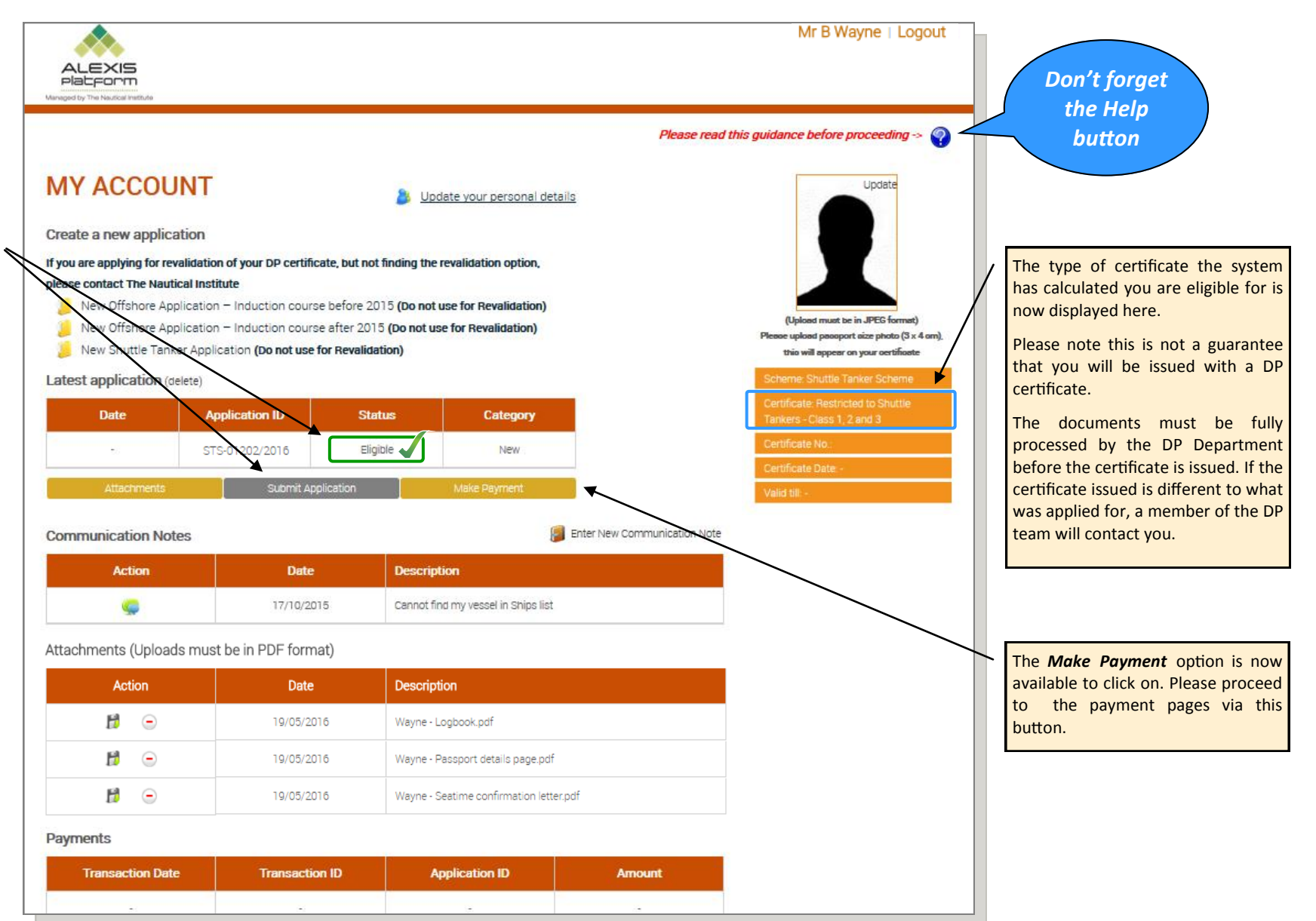

<span id="page-30-0"></span>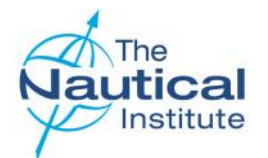

#### **Making a Payment**

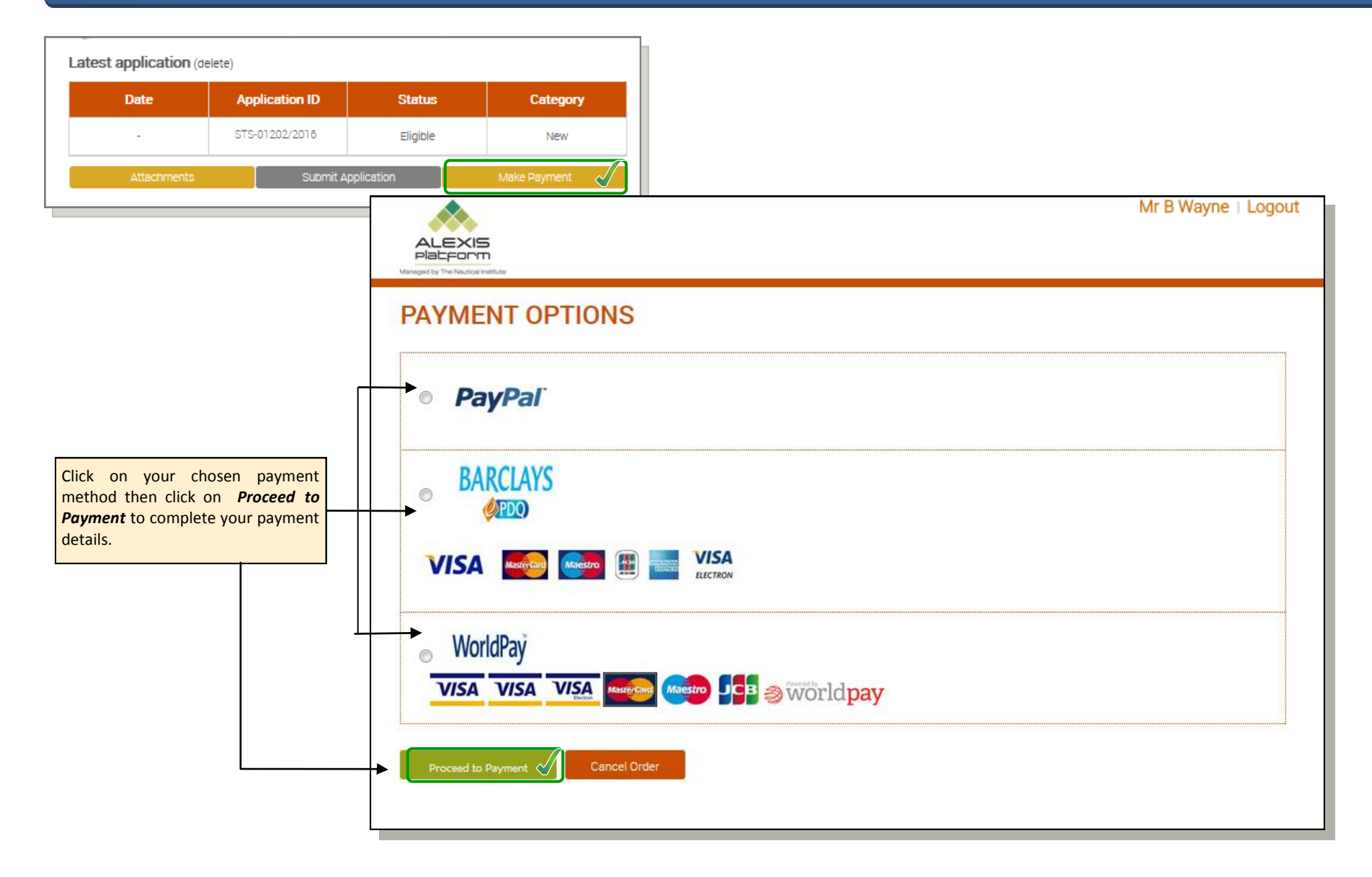

<span id="page-31-0"></span>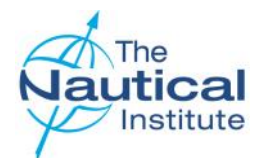

#### **Making a Payment with Barclays**

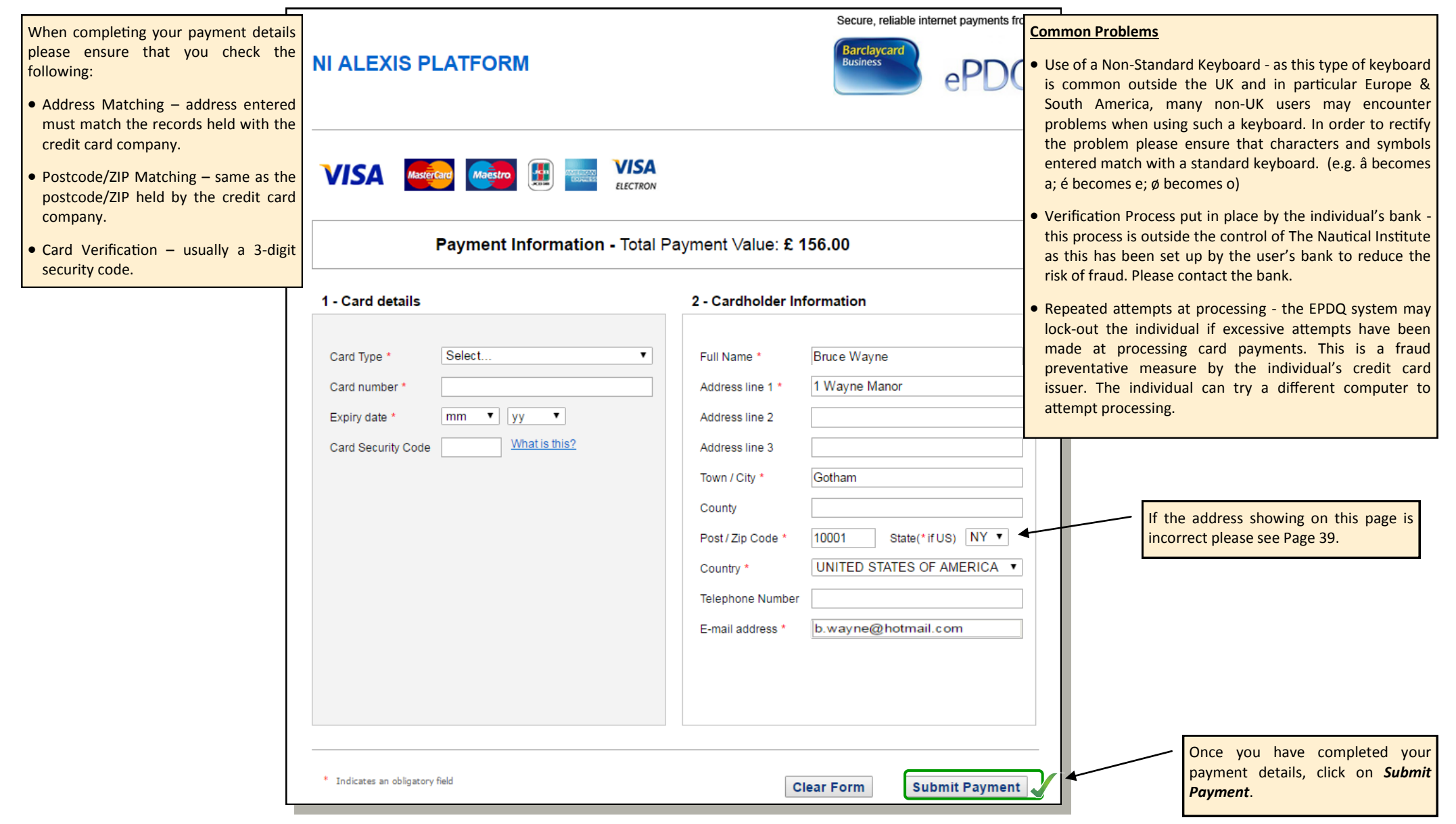

<span id="page-32-0"></span>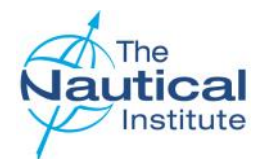

#### **Making a Payment with WorldPay**

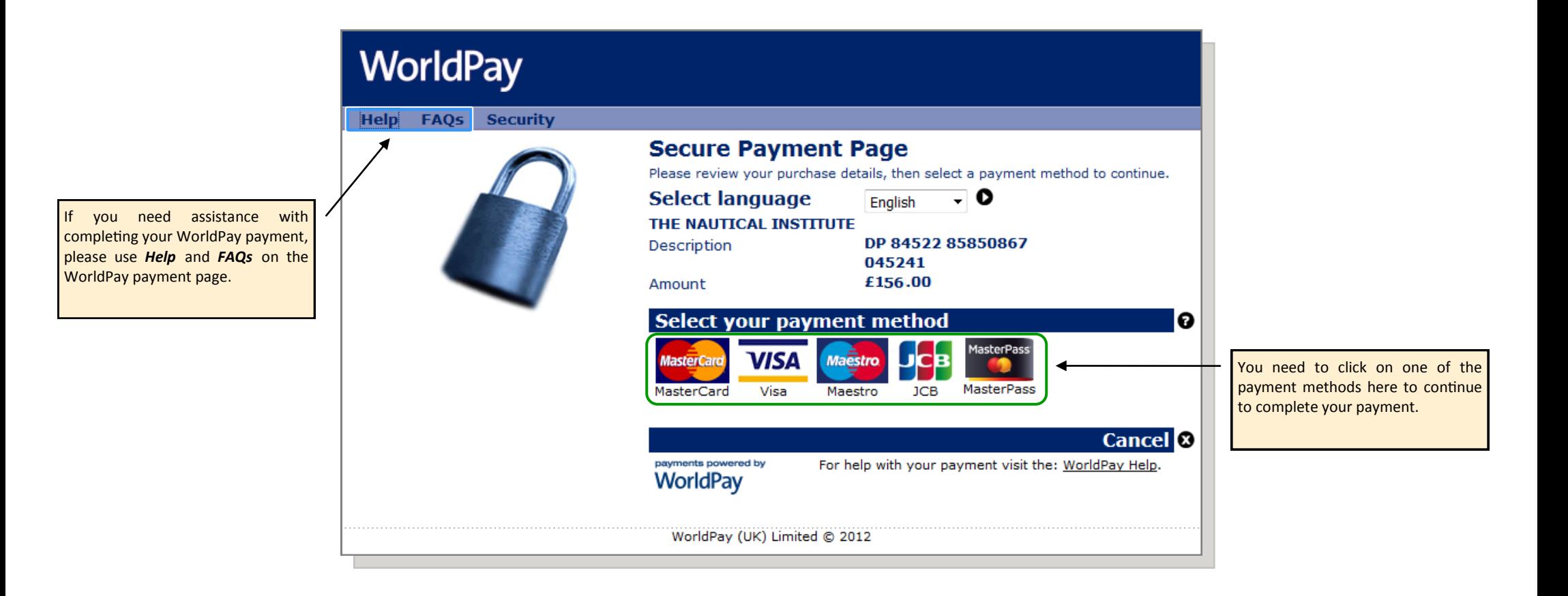

<span id="page-33-0"></span>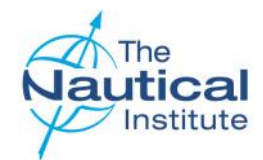

### **Making a Payment with PayPal**

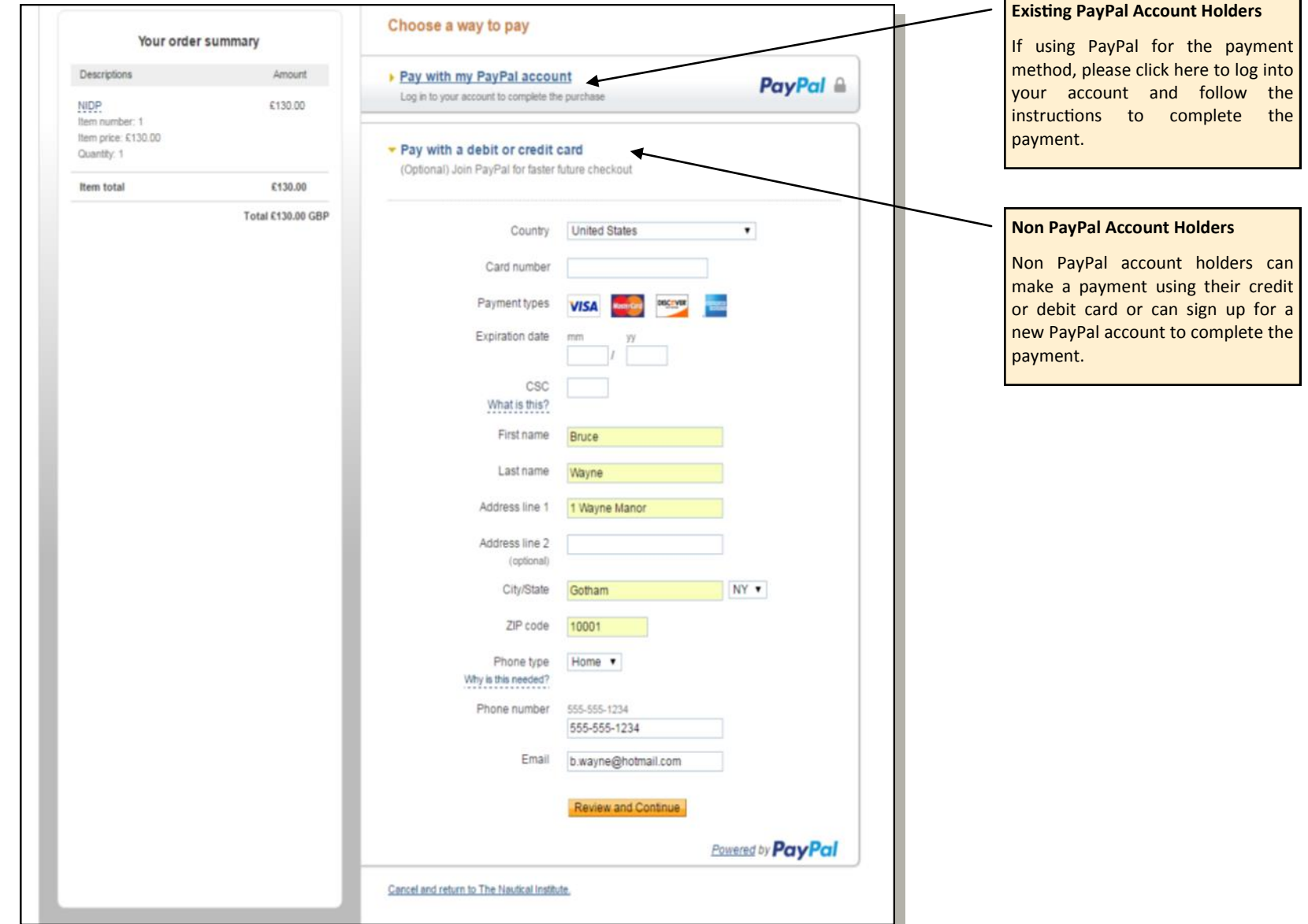

<span id="page-34-0"></span>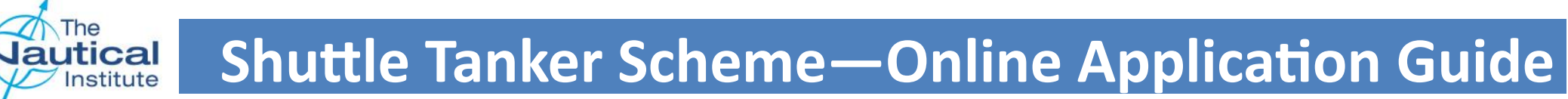

#### **Downloading the PDF Checklist Template**

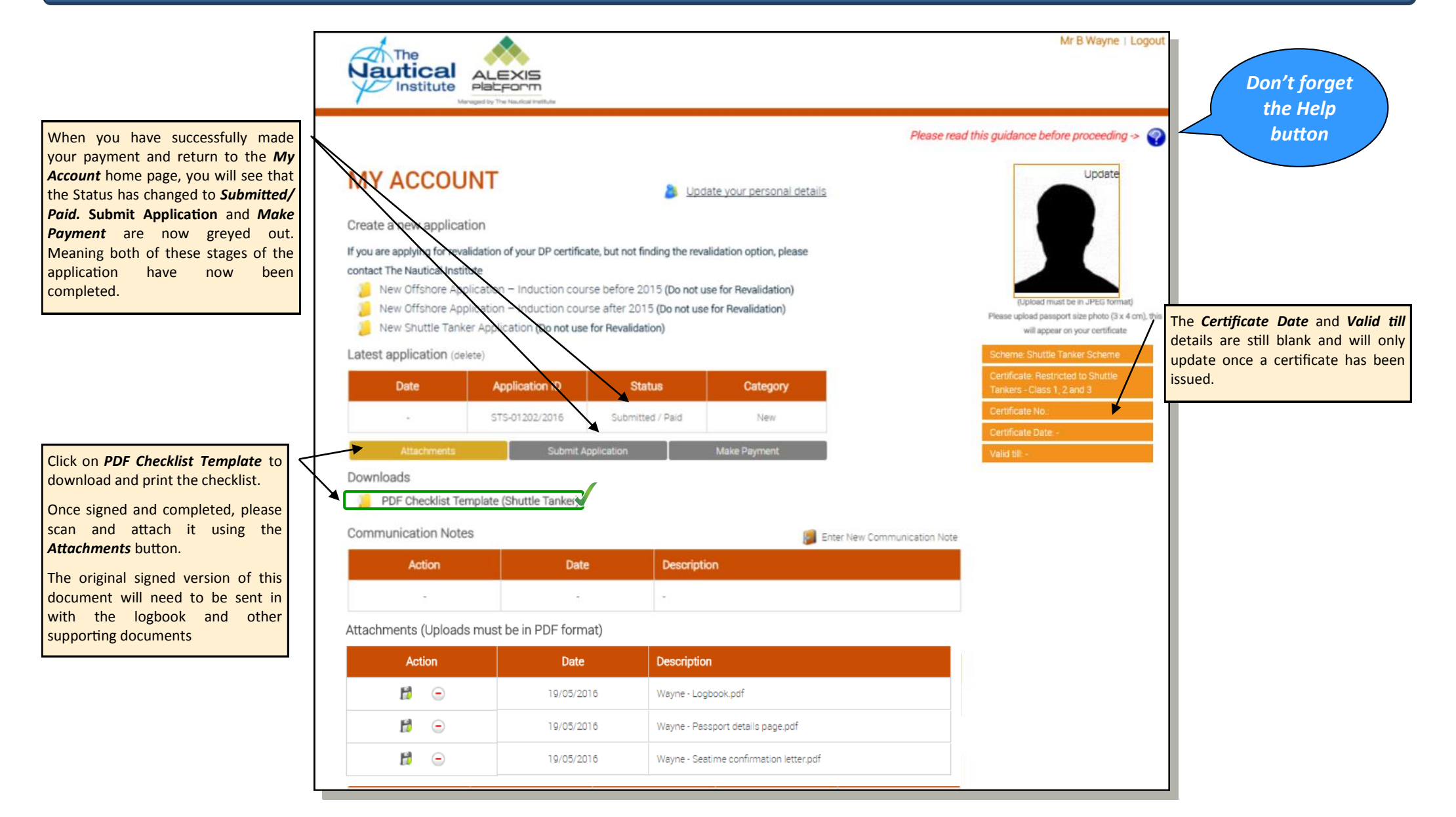

<span id="page-35-0"></span>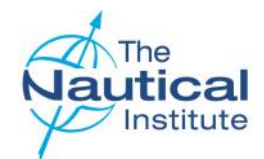

### **Downloading the PDF Checklist and sending your documents**

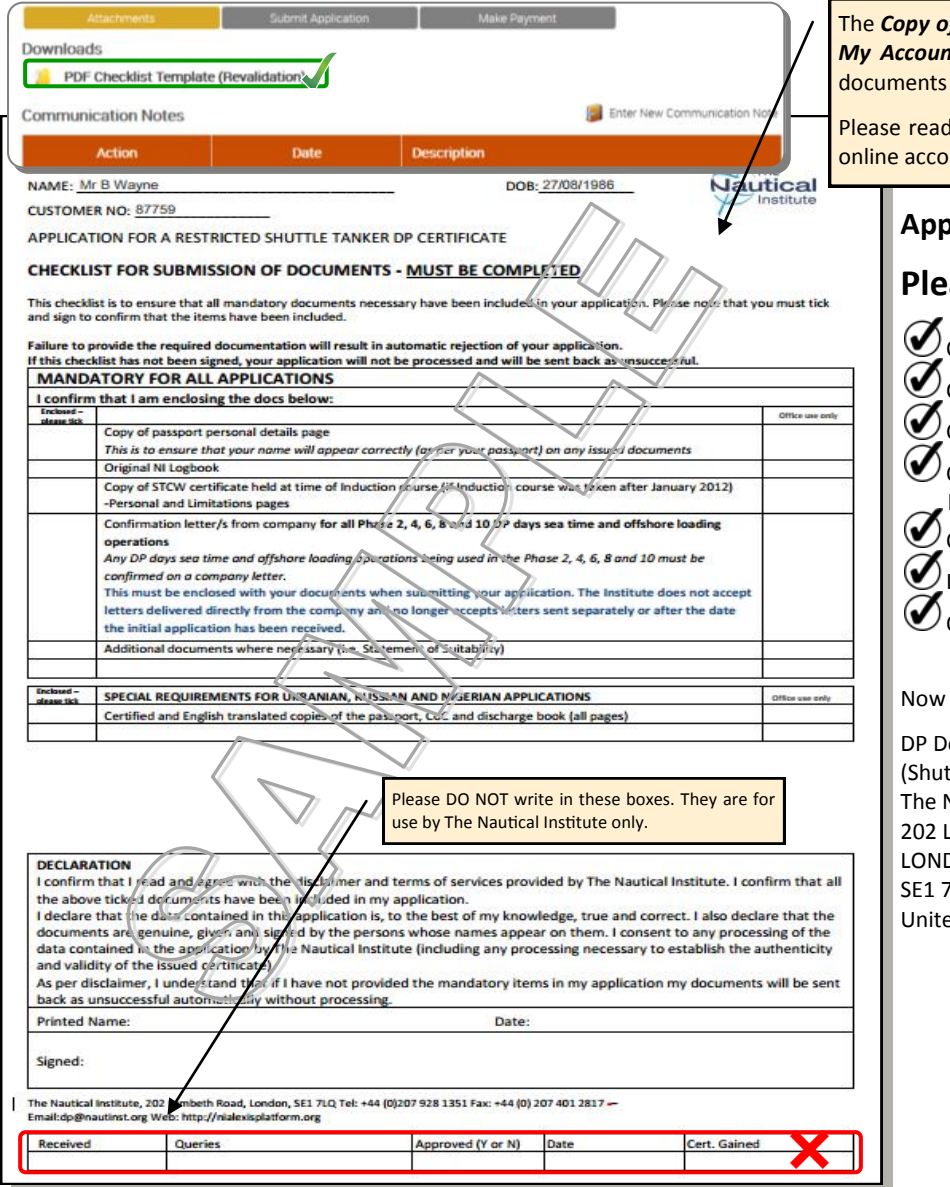

The *Copy of signed application* referred to in the Submit checklist*, is the PDF Checklist.* This only becomes available on the It home page when you successfully make your payment. Please print and complete this form to add to the to be sent in for processing.

I and complete the application form fully ensuring that you have attached all of the documents listed to your unt and have also included it in your application pack.

#### **Application Pack Checklist**

#### ase make sure you have enclosed the following

Original NI logbook

CoC/STCW qualifications page

Copy of your passport personal details page (to verify the correct spelling and order of your names)

loading operations with dates and locations. Original confirmation letters from companies for all DP sea time in Phases 2, 4, 6, 8 and 10 and for all offshore

Original course certificates for Courses A or B

Limited DP certificate (if upgrading)

Original PDF Checklist (completed, signed and dated)

package and send your DP documents to the address below by courier for processing.

- epartment
- ttle Tanker Scheme)
- Nautical Institute
- 202 Lambeth Road
- LONDON

SE1 7LQ

ed Kingdom

Shuttle Tanker Scheme—Online Application Guide  $36$  DPWEBSTOG-V2.0-

<span id="page-36-0"></span>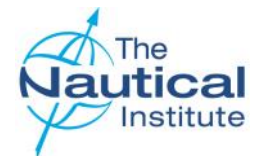

#### **Receipt and processing of documents**

Once we receive your documents, they are logged onto our system and placed in a queue for processing. Applications are processed in the order that they are received.

Three automated emails are set up on our system, which you will receive at the following stages:

- Received Sent when we have received your documents and they have been logged into our system
- Verified Sent when your documents have been successfully processed and verified
- Despatched Sent when your documents have been printed. Documents are usually printed and prepared for despatch at the end of each week. Please note that once printed, your documents are subject to final checks and if an issue is found during these checks your documents will be retained to resolve the issue. This could also include any additional address checks if the stated address is not accepted by our courier.

An additional email should be received from our couriers once the documents have been collected from our office. This email will include the tracking number for the delivery.

A member of the DP Department will also contact you by email if a query has been found, that is possible to resolve while your documents are with us. If a query is found that makes your application automatically unsuccessful you will also receive an automated email from us with the subject title *"Unsuccessful Application Details."*

<span id="page-37-0"></span>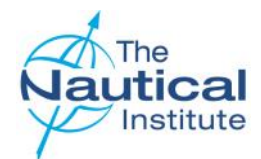

### **Troubleshooting**

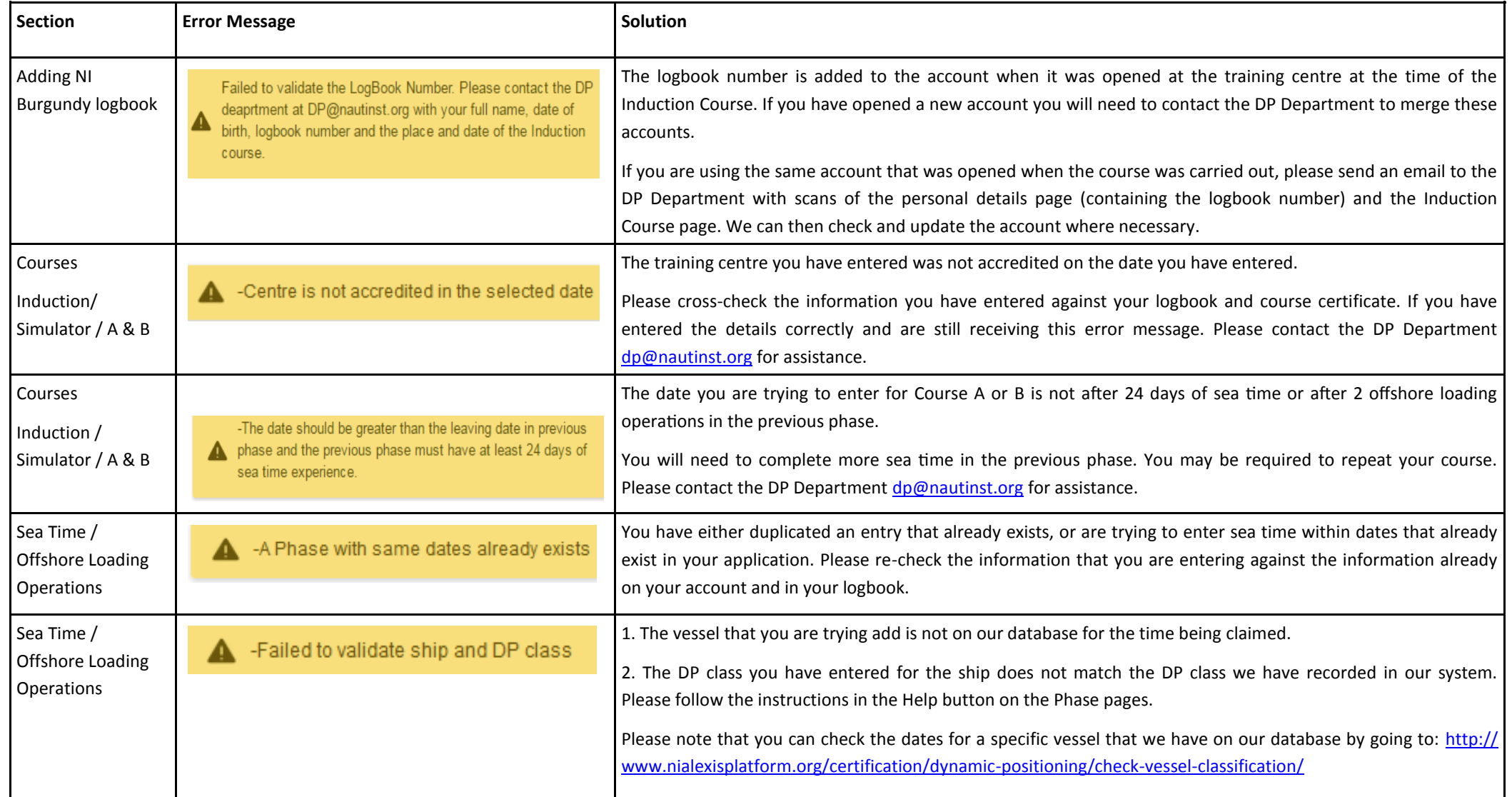

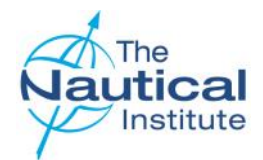

### **Troubleshooting**

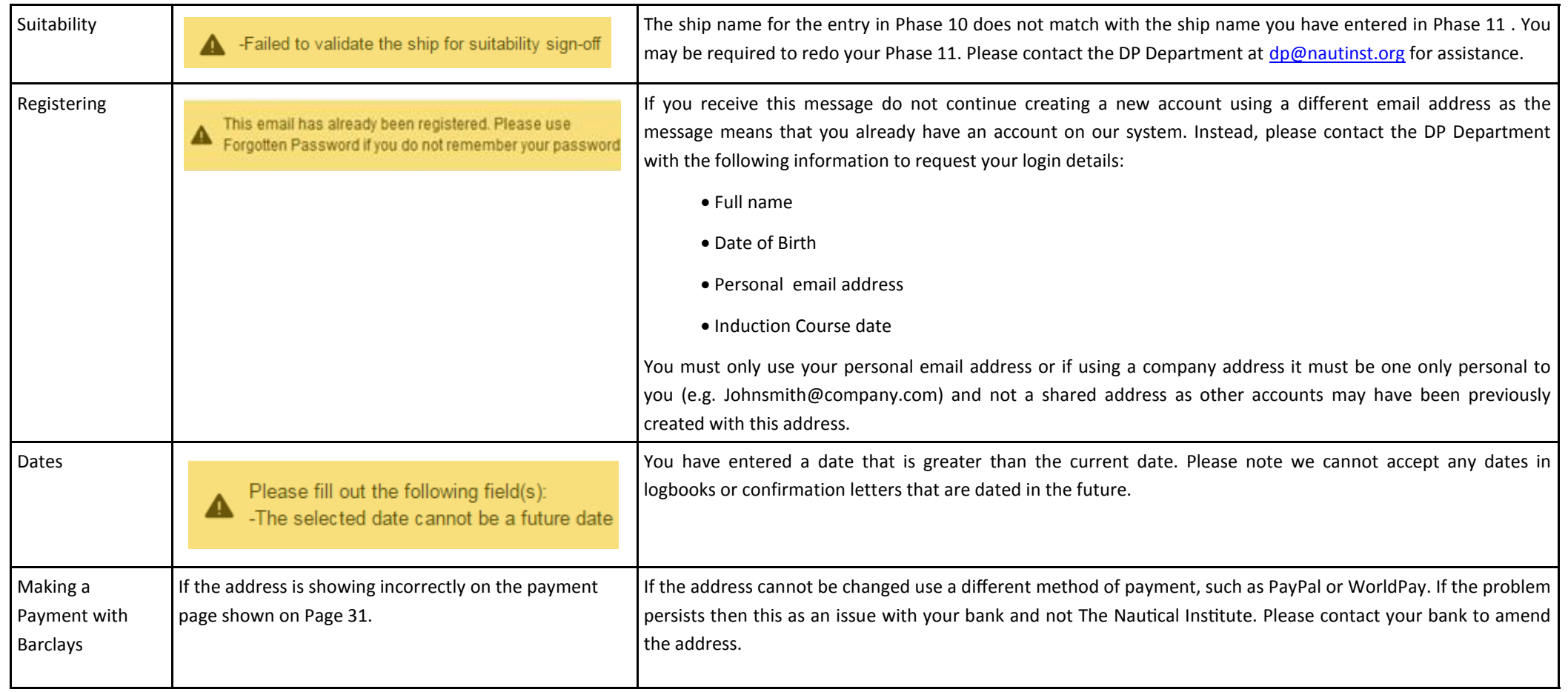

<span id="page-39-0"></span>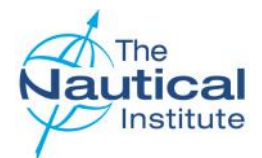

ā

ha

#### **Confirmation Letter**

#### **Requirements**

In order to further improve the integrity of the application process and to prevent cases of fraud, The Nautical Institute now requires additional documentation, in the form of a testimonial letter from shipping companies, to be submitted with every application.

This letter must match the following criteria:

- Contain information based upon the vessel deck logs, DP logs and internal DP information. The company should only provide letters when they can confirm the actual DP time completed for the required offshore loading operations and not only time on board the vessel. The confirmation letter is a secondary check on the time completed and if required, should be able to provide evidence to The Nautical Institute to prove that the time was on DP. Please note that confirmation letters cannot be based upon the DP information in the individual's logbook only. **The Nautical Institute reserves the right to request copies of the information used to verify the DP offshore loading operations and prepare the confirmation letter before a certificate is issued;**
- Be written by the shipping company on original company headed paper, which must also include the company contact details; a direct email address for the signatory should be provided as it enables us to contact them easily if further verification is required;
- Company logos must be of a high resolution and appear clear. Letters received with logos that appear pixelated and/or blurry will not be accepted by The Nautical Institute;
- Contain the company's official stamp or seal;
- Signed and stamped by the Operations Manager, Marine Superintendent or other position directly involved with the operations of the vessel, whose full name and job title must also appear on the letter under their signature. *(Letters signed by Masters, Agency staff and HR personnel are not acceptable)*. Signatures and stamps must be ink originals, not digital scans;
- Dated (the letter should be written and therefore dated, only once the DPO has achieved the necessary experience);
- State that the applicant has **trained/worked as a DPO on board the vessel(s) listed for the time listed**;
- The following information must be included for each sea time entry: Vessel name, GRT, IMO number, DP class, trip dates (from and to), total days on DP, DPO's rank and dates on DP for the offshore loading operations;
- Confirm the total time the applicant has performed as a DP operator on board the vessel(s).
- Sea time experience, not covered by a letter will not be considered for the DP application unless the candidate can prove extenuating circumstances;

When the requested confirmation letter has been obtained, please include the original with your application documents and send them by courier to The Nautical Institute; (photocopies and emailed scans of the letter cannot be accepted).

Note that this letter does not replace the entries, signatures and stamps in the logbook, which needs to be sent along with this document to The Nautical Institute.

Applications with confirmation letters not meeting with the above requirements will be subject to delay and possible rejection.

Samples of the confirmation letters can be found on our website along with editable Word versions templates.

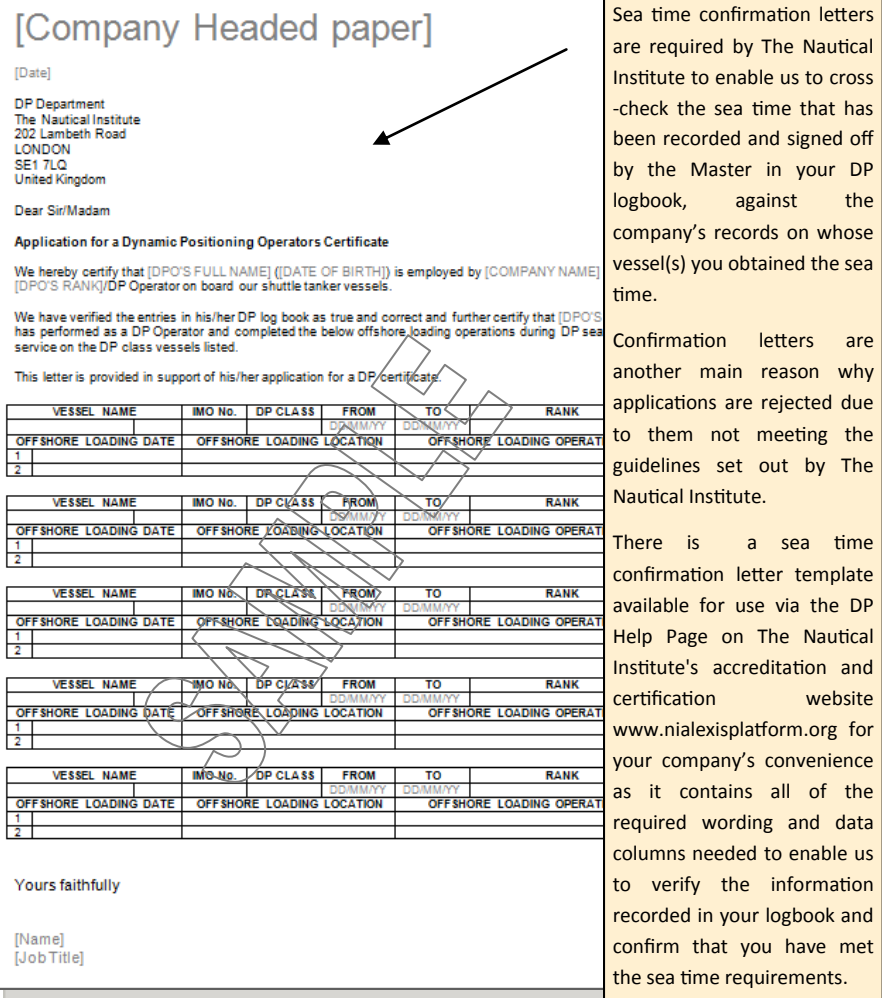

For further information, contact:

DP Department, The Nautical Institute, 202 Lambeth Road, LONDON SE1 7LQ, UK Tel +44(0)20 7928 1351 Fax +44(0)20 7401 2817 Email [dp@nautinst.org](mailto:dp@nautinst.org) Website [www.nialexisplatform.org](http://www.nialexisplatform.org)

Shuttle Tanker Scheme—Online Application Guide  $\overline{40}$  40  $\overline{40}$  DPWEBSTOG-V2.0-